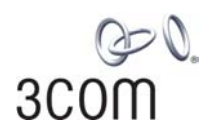

# **OfficeConnect®** 11g Cable/DSL Router User Guide

3CRWE554G72T 3CRWE554G72TU

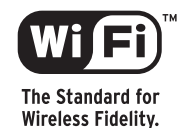

**http://www.3com.com/**

Part No. DUA0554-TAAA01 Rev. 01 Published June 2004

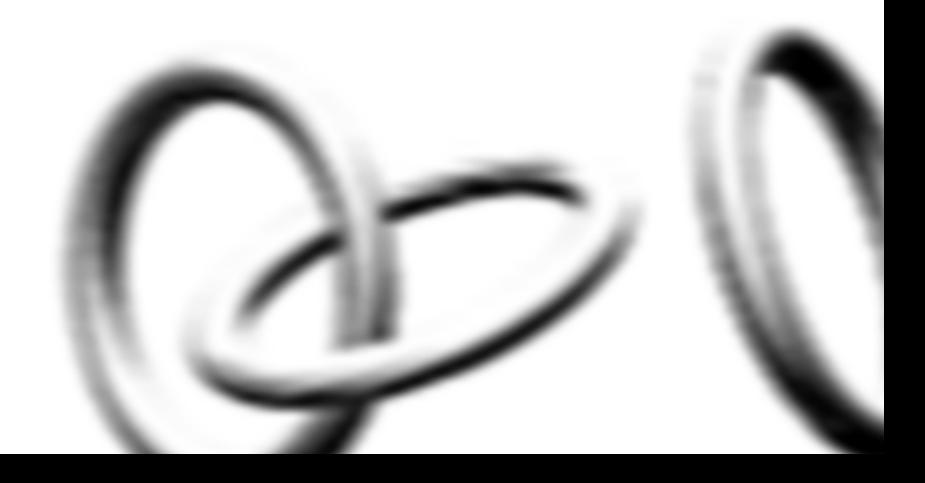

### **3Com Corporation 5500 Bayfront Plaza Santa Clara, California 95052-8145**

Copyright © 2003, 3Com Corporation. All rights reserved. No part of this documentation may be reproduced in any form or by any means or used to make any derivative work (such as translation, transformation, or adaptation) without written permission from 3Com Corporation.

3Com Corporation reserves the right to revise this documentation and to make changes in content from time to time without obligation on the part of 3Com Corporation to provide notification of such revision or change.

3Com Corporation provides this documentation without warranty, term, or condition of any kind, either implied or expressed, including, but not limited to, the implied warranties, terms or conditions of merchantability, satisfactory quality, and fitness for a particular purpose. 3Com may make improvements or changes in the product(s) and/or the program(s) described in this documentation at any time.

If there is any software on removable media described in this documentation, it is furnished under a license agreement included with the product as a separate document, in the hard copy documentation, or on the removable media in a directory file named LICENSE.TXT or !LICENSE.TXT. If you are unable to locate a copy, please contact 3Com and a copy will be provided to you.

### **UNITED STATES GOVERNMENT LEGEND**

*If you are a United States government agency, then this documentation and the software described herein are provided to you subject to the following:* 

All technical data and computer software are commercial in nature and developed solely at private expense. Software is delivered as "Commercial Computer Software" as defined in DFARS 252.227-7014 (June 1995) or as a "commercial item" as defined in FAR 2.101(a) and as such is provided with only such rights as are provided in 3Com's standard commercial license for the Software. Technical data is provided with limited rights only as provided in DFAR 252.227-7015 (Nov 1995) or FAR 52.227-14 (June 1987), whichever is applicable. You agree not to remove or deface any portion of any legend provided on any licensed program or documentation contained in, or delivered to you in conjunction with, this User Guide.

Unless otherwise indicated, 3Com registered trademarks are registered in the United States and may or may not be registered in other countries.

3Com, OfficeConnect and the 3Com logo are registered trademarks of 3Com Corporation.

Intel and Pentium are registered trademarks of Intel Corporation. Microsoft, MS-DOS, Windows, and Windows NT are registered trademarks of Microsoft Corporation. Novell and NetWare are registered trademarks of Novell, Inc. UNIX is a registered trademark in the United States and other countries, licensed exclusively through X/Open Company, Ltd.

Netscape Navigator is a registered trademark of Netscape Communications.

JavaScript is a trademark of Sun Microsystems

Wi-Fi and the Wi-Fi logo are registered trademarks of the WI-Fi Alliance.

IEEE and 802 are trademarks of the Institute of Electrical and Electronics Engineers, Inc.

All other company and product names may be trademarks of the respective companies with which they are associated.

#### **ENVIRONMENTAL STATEMENT**

It is the policy of 3Com Corporation to be environmentally-friendly in all operations. To uphold our policy, we are committed to:

Establishing environmental performance standards that comply with national legislation and regulations.

Conserving energy, materials and natural resources in all operations.

Reducing the waste generated by all operations. Ensuring that all waste conforms to recognized environmental standards. Maximizing the recyclable and reusable content of all products.

Ensuring that all products can be recycled, reused and disposed of safely.

Ensuring that all products are labelled according to recognized environmental standards.

Improving our environmental record on a continual basis.

### **End of Life Statement**

3Com processes allow for the recovery, reclamation and safe disposal of all end-of-life electronic components.

#### **Regulated Materials Statement**

3Com products do not contain any hazardous or ozone-depleting material.

### **Environmental Statement about the Documentation**

The documentation for this product is printed on paper that comes from sustainable, managed forests; it is fully biodegradable and recyclable, and is completely chlorine-free. The varnish is environmentally-friendly, and the inks are vegetable-based with a low heavy-metal content.

# **CONTENTS**

# **[ABOUT THIS GUIDE](#page-6-0)**

[Naming Convention 7](#page-6-1) [Conventions 8](#page-7-0) [Feedback about this User Guide 8](#page-7-1) [Related Documentation 9](#page-8-0) [Product Registration 9](#page-8-1)

# **[1](#page-10-0) [INTRODUCING](#page-10-1) THE ROUTER**

[OfficeConnect 11g Cable/DSL Router 11](#page-10-2) [Router Advantages 13](#page-12-0) [Package Contents 13](#page-12-1) [Minimum System and Component Requirements 14](#page-13-0) [Front Panel 14](#page-13-1) [Rear Panel 16](#page-15-0)

# **[2](#page-18-0) [HARDWARE INSTALLATION](#page-18-1)**

[Introduction 19](#page-18-2) [Safety Information 19](#page-18-3) [Positioning the Router 19](#page-18-4) [Using the Rubber Feet 20](#page-19-0) [Wall Mounting 20](#page-19-1) [Before you Install your Router 21](#page-20-0) [Powering Up the Router 22](#page-21-0) [Connecting the Router 22](#page-21-1)

# **[3](#page-24-0) [SETTING UP YOUR COMPUTERS](#page-24-1)**

[Obtaining an IP Address Automatically 25](#page-24-2) [Windows 2000 25](#page-24-3) [Windows XP 27](#page-26-0) [Windows 95/98/ME 27](#page-26-1)

[Macintosh 27](#page-26-2) [Disabling PPPoE and PPTP Client Software 28](#page-27-0) [Disabling Web Proxy 28](#page-27-1)

# **[4](#page-28-0) RUNNING [THE SETUP WIZARD](#page-28-1)**

[Accessing the Wizard 29](#page-28-2) [Password 32](#page-31-0) [Time Zone 32](#page-31-1) [WAN Settings 33](#page-32-0) [LAN Settings 38](#page-37-0) [DHCP 38](#page-37-1) [Wireless Settings 39](#page-38-0) [Summary 40](#page-39-0)

# **[5](#page-40-0) [ROUTER CONFIGURATION](#page-40-1)**

[Navigating Through the Router Configuration Pages 41](#page-40-2) [Main Menu 41](#page-40-3) [Option Tabs 42](#page-41-0) [Welcome Screen 42](#page-41-1) [Notice Board 42](#page-41-2) [Password 43](#page-42-0) [Wizard 44](#page-43-0) [LAN Settings 44](#page-43-1) [Unit Configuration 44](#page-43-2) [DHCP Clients List 45](#page-44-0) [Wireless Settings 47](#page-46-0) [Configuration 47](#page-46-1) [Encryption 49](#page-48-0) [Configuring WPA Encryption 49](#page-48-1) [Configuring WEP Encryption 50](#page-49-0) [Connection Control 53](#page-52-0) [Client List 55](#page-54-0) [Profile 55](#page-54-1) [Internet Settings 57](#page-56-0) [Connection to ISP 58](#page-57-0) [Firewall 63](#page--1-0) [Virtual Servers 63](#page--1-1)

```
Special Applications 65
  PC Privileges 67
  URL Filter 69
  Security 73
System Tools 75
  Restart 75
  Time Zone 76
  Configuration 77
  Upgrade 78
Status and Logs 78
  Status 78
  Usage 79
  Logs 80
Support/Feedback 80
  Support 81
  Feedback 81
```
# **[6](#page--1-15) [TROUBLESHOOTING](#page--1-16)**

[Basic Connection Checks 83](#page--1-17) [Browsing to the Router Configuration Screens 83](#page--1-18) [Connecting to the Internet 84](#page--1-19) [Forgotten Password and Reset to Factory Defaults 85](#page--1-6) [Wireless Networking 85](#page--1-20) [Replacement Power Adapters 87](#page--1-21) [Alert LED 88](#page--1-22) [Recovering from Corrupted Software 88](#page--1-23) [Frequently Asked Questions 89](#page--1-24)

# **[A](#page--1-15) [USING DISCOVERY](#page--1-16)**

[Running the Discovery Application 91](#page--1-17) [Windows Installation \(95/98/2000/Me/NT\) 91](#page--1-25)

# **[B](#page--1-15) [IP ADDRESSING](#page--1-16)**

[The Internet Protocol Suite 93](#page--1-17) [Managing the Router over the Network 93](#page--1-26) [IP Addresses and Subnet Masks 93](#page--1-27)

[How does a Device Obtain an IP Address and Subnet Mask? 95](#page--1-28) [DHCP Addressing 95](#page--1-29) [Static Addressing 95](#page--1-30) [Auto-IP Addressing 95](#page--1-24)

- **[C](#page--1-15) [TECHNICAL SPECIFICATIONS](#page--1-16)** [Standards 98](#page--1-31)
- **[D](#page--1-15) [SAFETY INFORMATION](#page--1-16)**
- **[E](#page--1-15) [END USER SOFTWARE LICENSE AGREEMENT](#page--1-16)**
- **[F](#page--1-15) [ISP INFORMATION](#page--1-16)**

**[GLOSSARY](#page--1-16)**

**[INDEX](#page--1-32)**

**REGULATORY NOTICES FOR [THE 11G CABLE/DSL ROUTER](#page--1-16)**

# <span id="page-6-0"></span>**ABOUT THIS GUIDE**

<span id="page-6-1"></span>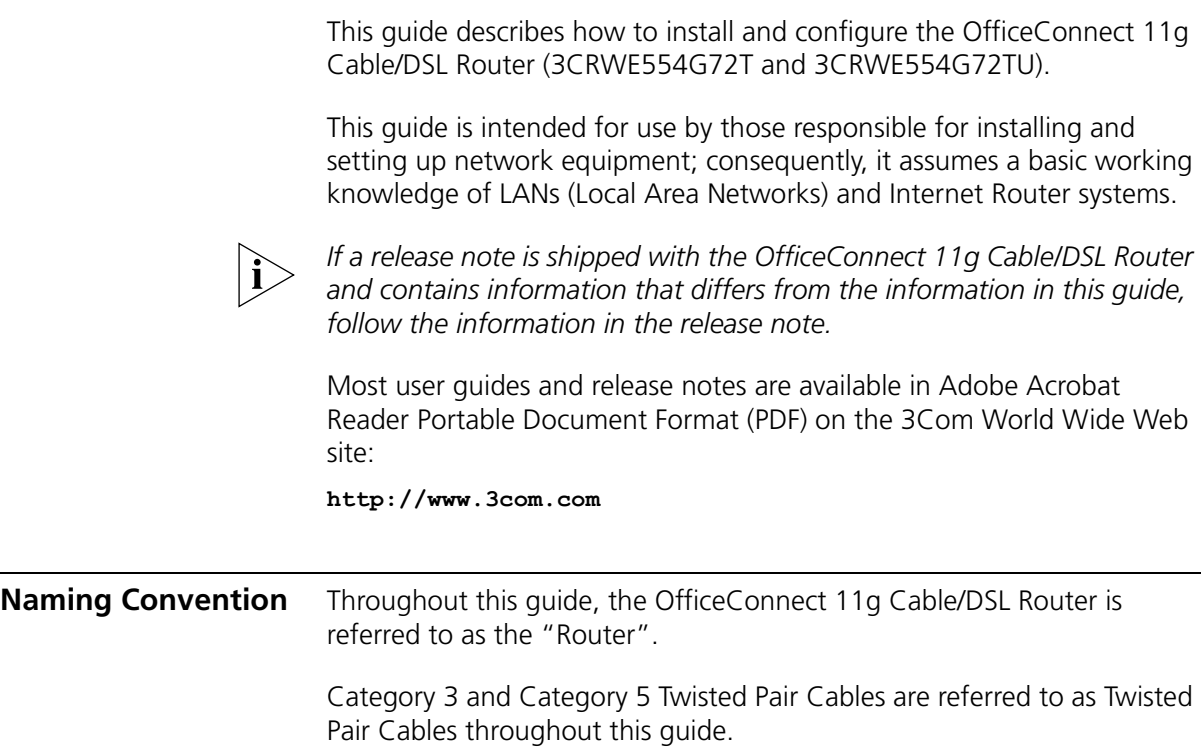

<span id="page-7-0"></span>**Conventions** [Table 1](#page-7-2) and [Table 2](#page-7-3) list conventions that are used throughout this guide.

# <span id="page-7-2"></span>**Table 1** Notice Icons

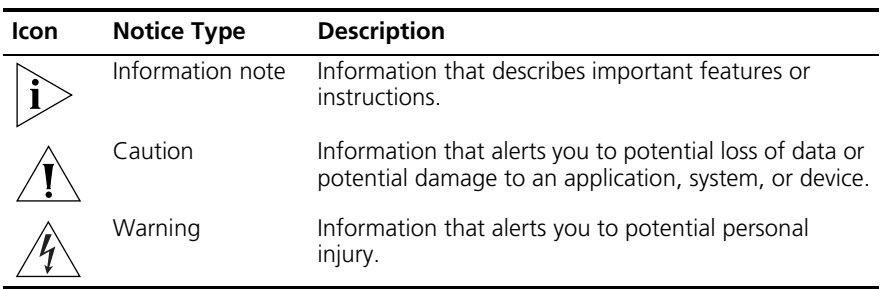

# <span id="page-7-3"></span>**Table 2** Text Conventions

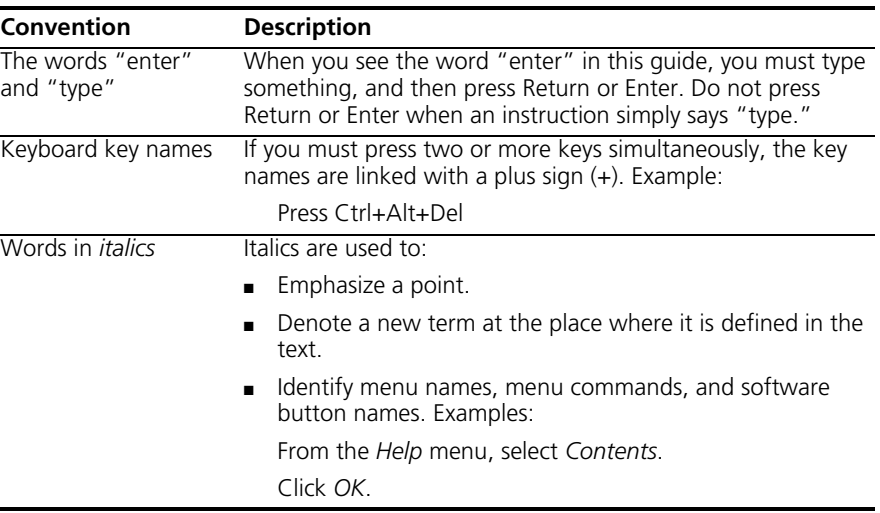

# <span id="page-7-1"></span>**Feedback about this User Guide**

Your suggestions are very important to us. They will help make our documentation more useful to you. Please e-mail comments about this document to 3Com at:

# **pddtechpubs\_comments@3com.com**

Please include the following information when commenting:

- Document title
- Document part number (on the title page)
- Page number (if appropriate)

Example:

- OfficeConnect 11g Cable/DSL Router User Guide
- Part Number DUA0554-TAAA01
- Page 24

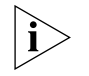

*Do not use this e-mail address for technical support questions. For information about contacting Technical Support, please refer to the Support and Safety Information sheet.*

<span id="page-8-0"></span>**Related Documentation** In addition to this guide, each Router document set includes one Installation Guide. This guide contains the instructions you need to install and configure your Router.

<span id="page-8-1"></span>**Product Registration** You can now register your Router on the 3Com web site and receive up-to-date information on your product:

**http://www.3com.com/register/**

### ABOUT THIS GUIDE

# <span id="page-10-1"></span><span id="page-10-0"></span>**1 INTRODUCING THE ROUTER**

<span id="page-10-2"></span>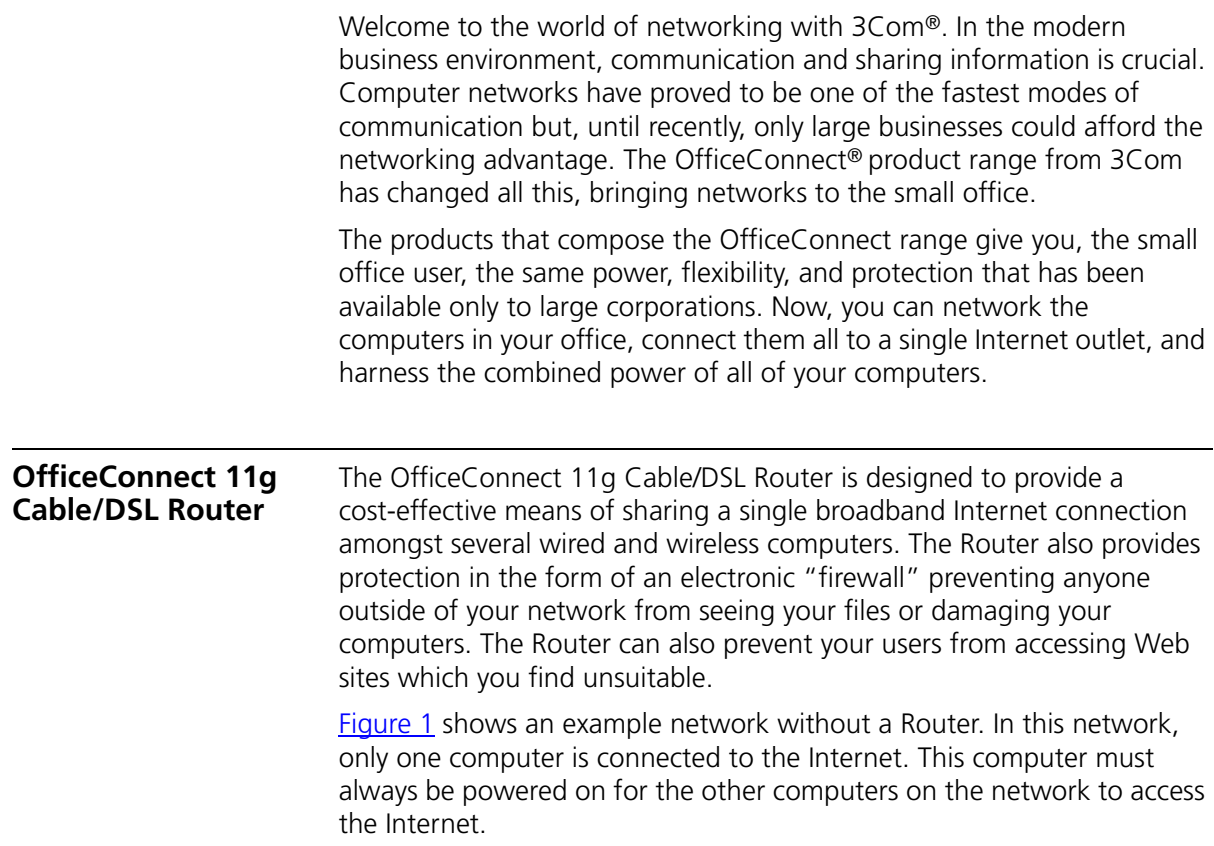

<span id="page-11-0"></span>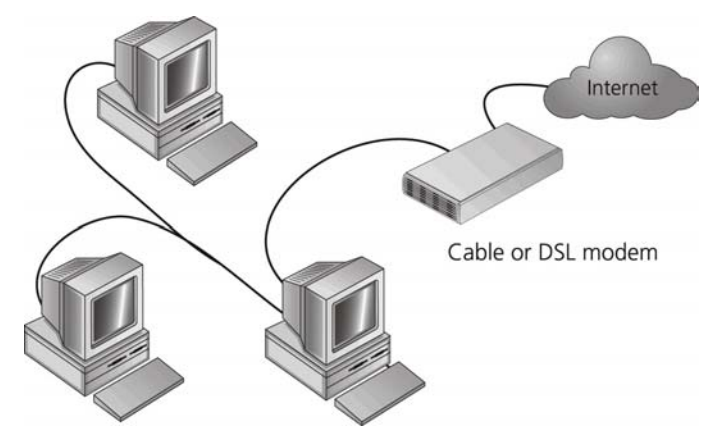

**Figure 1** Example Network Without a Router

When you use the Router in your network [\(Figure 2](#page-11-1)), it becomes your connection to the Internet. Connections can be made directly to the Router, or to an OfficeConnect Switch or Hub, expanding the number of computers you can have in your network.

<span id="page-11-1"></span>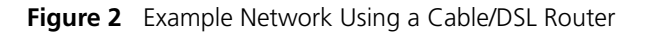

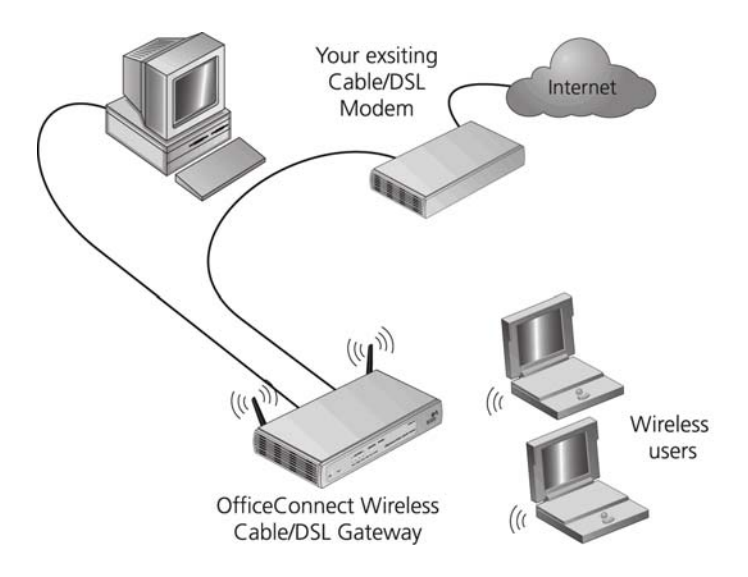

<span id="page-12-1"></span><span id="page-12-0"></span>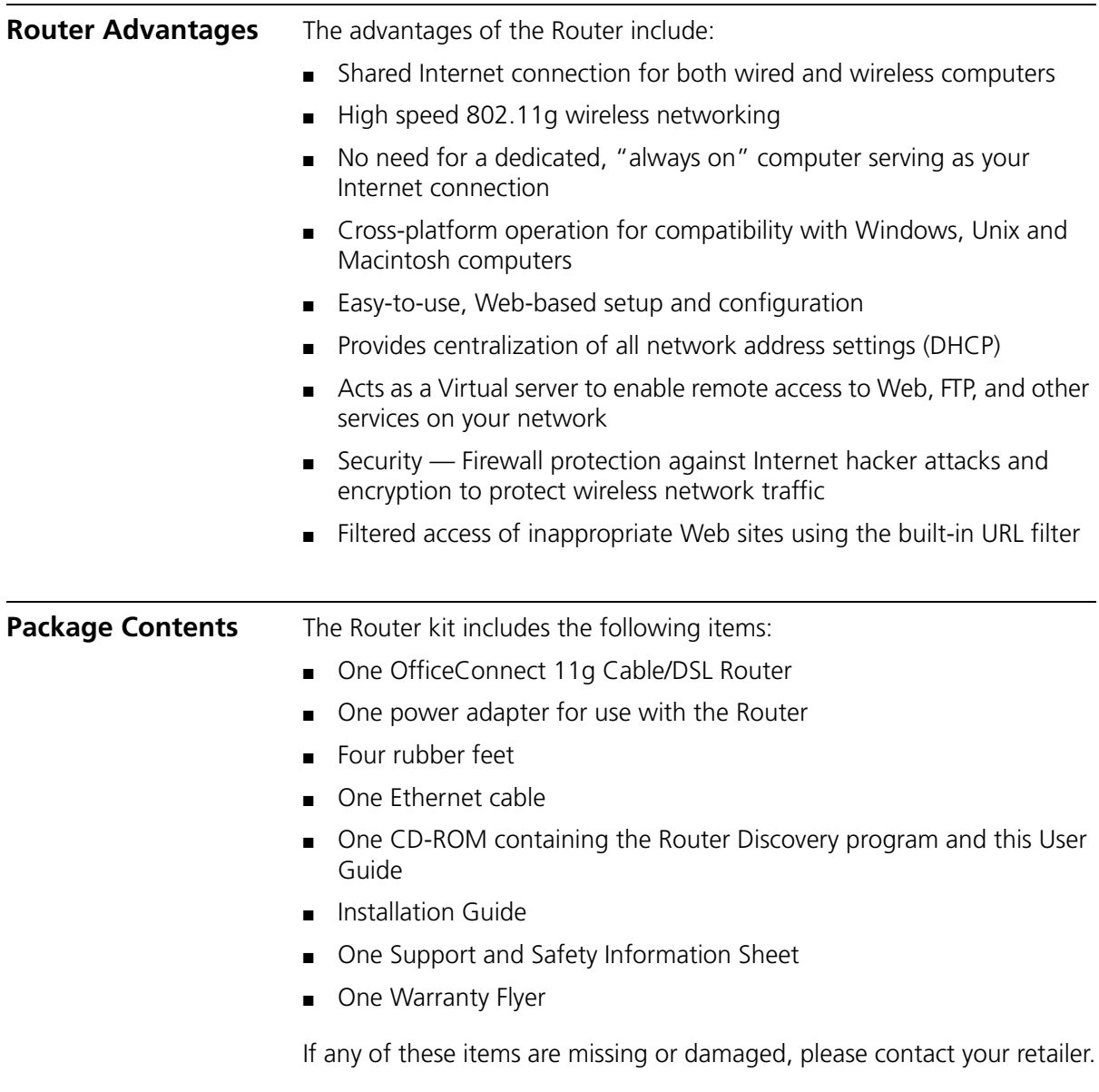

<span id="page-13-0"></span>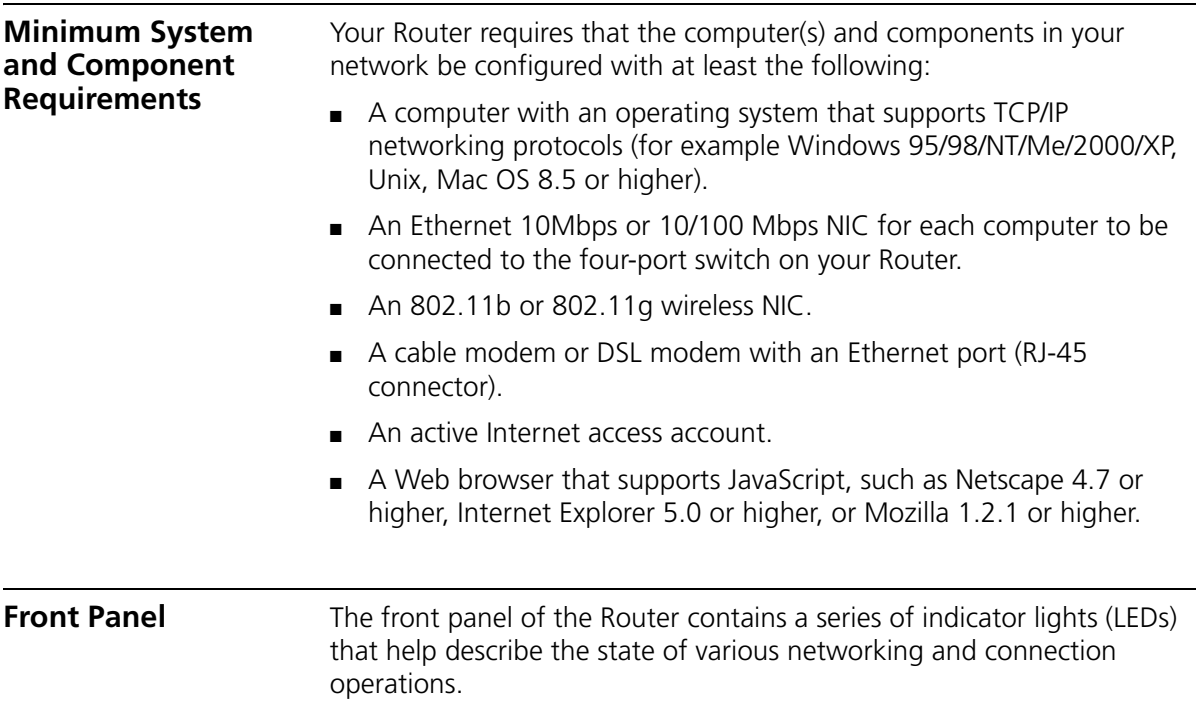

<span id="page-13-1"></span>**Figure 3** Router - Front Panel

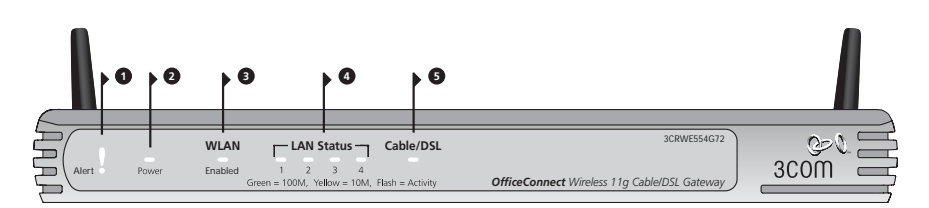

# **1 Alert LED**

*Orange*

Indicates a number of different conditions, as described below.

*Off* - The Router is operating normally.

*Flashing quickly* - Indicates one of the following conditions:

■ The Router has just been started up and is running a self-test routine, or

- The administrator has invoked the *Reset to Factory Defaults* command, or
- The system software is in the process of being upgraded

In each of these cases, wait until the Router has completed the current operation and the alert LED is Off.

*Flashing slowly* - The Router has completed the *Reset to Factory Defaults* process, and is waiting for you to reset the unit. To do this, remove power, wait 10 seconds and then re-apply power. The Router will then enter the start-up sequence and resume normal operation.

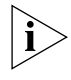

*If you have used a cable to reset the unit to Factory Defaults, follow steps 5 to 7 in* ["Forgotten Password and Reset to Factory Defaults"](#page--1-35) *on*  [page 85](#page--1-35)*.*

*On for 2 seconds, and then off* - The Router has detected and prevented a hacker from attacking your network from the Internet.

*Continuously on* - A fault has been detected with your Router during the start-up process. Refer to [Chapter 6](#page--1-33) ["Troubleshooting"](#page--1-34).

# **2 Power LED**

*Green*

Indicates that the Router is powered on.

# **3 Wireless LAN (WLAN) Status LED**

# *Yellow*

If the LED is on it indicates that wireless networking is enabled. If the LED is flashing, data is being transmitted or received. If the LED is off, the Wireless LAN has been disabled in the Router, or there is a problem. Refer to [Chapter 6](#page--1-33) ["Troubleshooting"](#page--1-34).

# **4 Four LAN Status LEDs**

# *Green (100Mbps link) / yellow (10Mbps link)*

If the LED is on, the link between the port and the next piece of network equipment is OK. If the LED is flashing, the link is OK and data is being transmitted or received. If the LED is off, nothing is connected, the connected device is switched off, or there is a problem with the connection (refer to [Chapter 6](#page--1-33) ["Troubleshooting"\)](#page--1-34). The port will automatically adjust to the correct speed and duplex.

# **5 Cable/DSL Status LED**

# *Green (100Mbps link) / yellow (10Mbps link)*

If the LED is on, the link between the Router and the cable or DSL modem is OK. If the LED is flashing, the link is OK and data is being transmitted or received. If the LED is off, nothing is connected, the modem is switched off or there is a problem (refer to [Chapter 6](#page--1-33) ["Troubleshooting"\)](#page--1-34).

# <span id="page-15-0"></span>**Rear Panel** The rear panel ([Figure 4\)](#page-15-1) of the Router contains four LAN ports, one Ethernet Cable/DSL port, a power adapter OK LED, and a power adapter socket.

<span id="page-15-1"></span>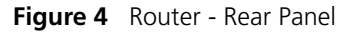

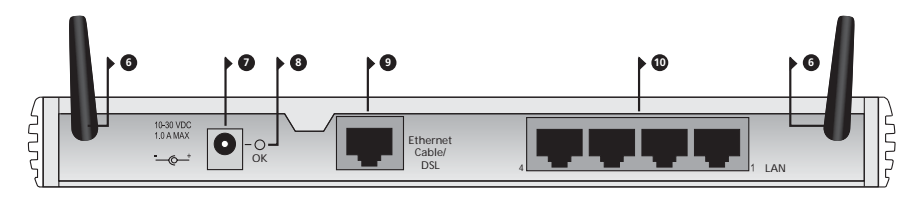

# **6 Wireless Antennae**

The antennae on the product should be placed in a 'V' position when initially installed.

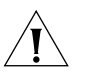

*CAUTION: Do not force the antennae beyond their mechanical stops. Rotating the antennae further may cause damage.*

# **7 Power Adapter Socket**

Only use the power adapter supplied with this Router. Do not use any other adapter.

# **8 Power Adapter OK LED**

*Green*

Indicates that the power adapter is supplying power to the Router. If the LED is off, there may be a problem with the power adapter or adapter cable.

# **9 Ethernet Cable/DSL port**

Use the supplied patch cable to connect the Router to the Ethernet port on your cable or DSL modem. The port will automatically adjust to the correct speed and duplex, and will set itself to MDI or MDIX depending on the device to which they are connected and the type of cable used.

# **10 Four 10/100 LAN ports**

Using suitable RJ-45 cable, you can connect your Router to a computer, or to any other piece of equipment that has an Ethernet connection (for example, a hub or a switch). The LAN ports will automatically set themselves to MDI or MDIX depending on the device to which they are connected and the type of cable used.

# <span id="page-18-5"></span><span id="page-18-1"></span><span id="page-18-0"></span>**2 HARDWARE INSTALLATION**

<span id="page-18-4"></span><span id="page-18-3"></span><span id="page-18-2"></span>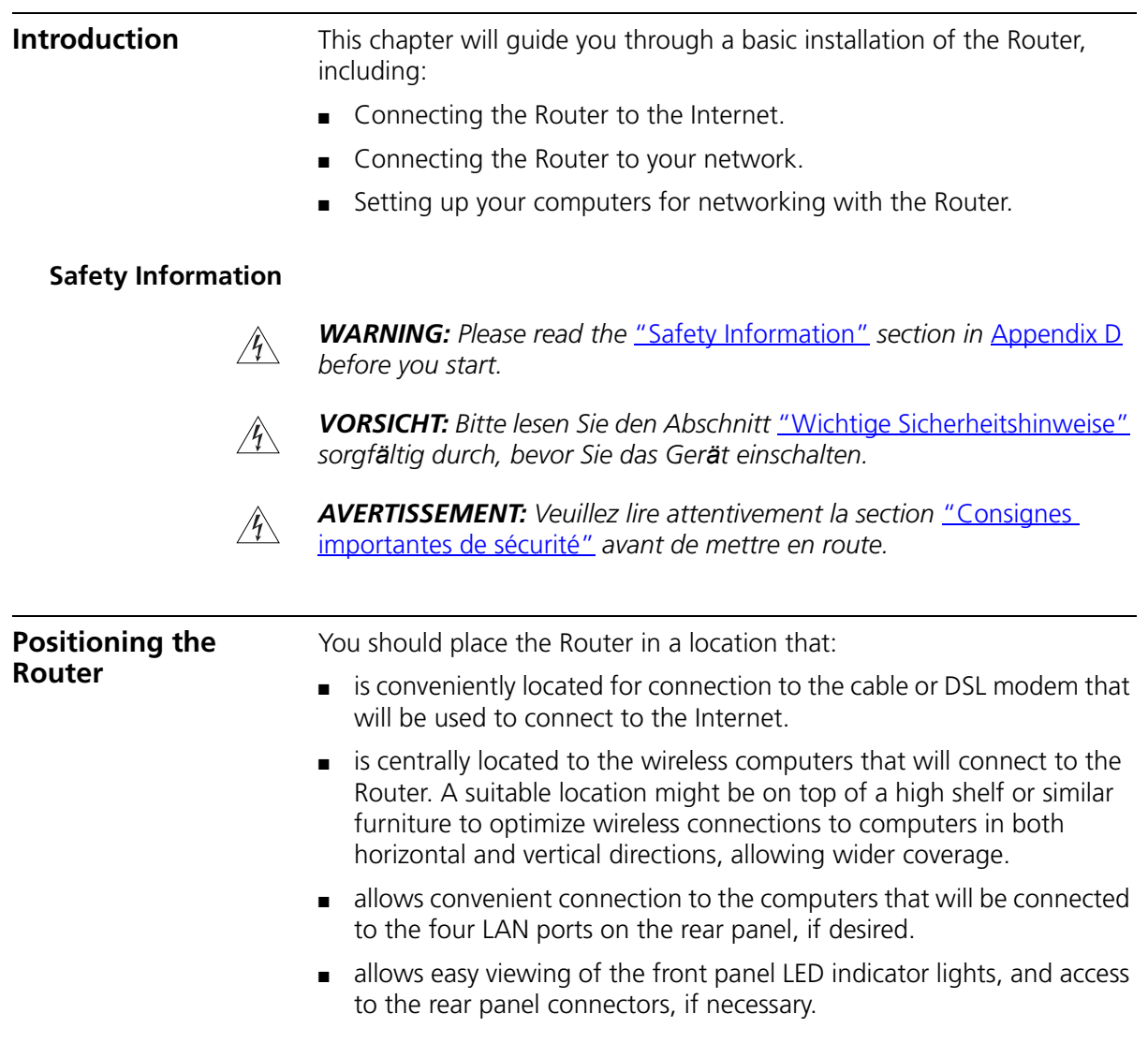

When positioning your Router, ensure:

■ It is out of direct sunlight and away from sources of heat. ■ Cabling is away from power lines, fluorescent lighting fixtures, and sources of electrical noise such as radios, transmitters and broadband amplifiers. ■ Water or moisture cannot enter the case of the unit. ■ Air flow around the unit and through the vents in the side of the case is not restricted. 3Com recommends you provide a minimum of 25 mm (1 in.) clearance. **Using the Rubber Feet** Use the four self-adhesive rubber feet to prevent your Router from moving around on your desk or when stacking with other flat top OfficeConnect units. Only stick the feet to the marked areas at each corner of the underside of your Router.

<span id="page-19-1"></span><span id="page-19-0"></span>**Wall Mounting** There are two slots on the underside of the Router that can be used for wall mounting.

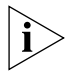

*When wall mounting the unit, ensure that it is within reach of the power outlet.*

You will need two suitable screws to wall mount the unit. To do this:

- **1** Ensure that the wall you use is smooth, flat, dry and sturdy and make two screw holes which are 150 mm (5.9 in.) apart.
- **2** Fix the screws into the wall, leaving their heads 3 mm (0.12 in.) clear of the wall surface.
- **3** Remove any connections to the unit and locate it over the screw heads. When in line, gently push the unit on to the wall and move it downwards to secure.

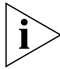

*When making connections, be careful not to push the unit up and off the wall.*

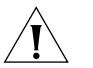

*CAUTION: Only wall mount single units, do not wall mount stacked units.*

### <span id="page-20-1"></span><span id="page-20-0"></span>**Before you Install your Router** Before you install and configure your Router, you need the following additional information. If you do not have this information, contact your Internet Service Provider (ISP). Space is provided below for you to record this information.

If you have a DSL connection and your ISP allocates IP information dynamically over PPPoE, you need a User Name and Password:

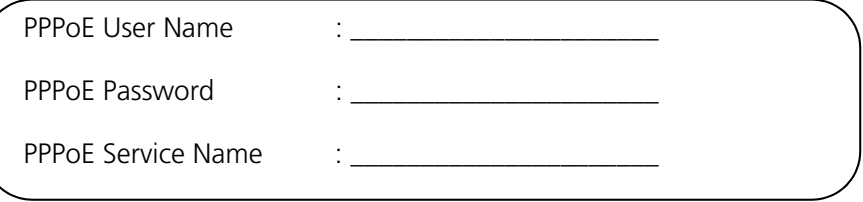

If you have a DSL connection and your ISP allocates IP information dynamically over PPTP, you need a User Name, Password and PPTP Server Address:

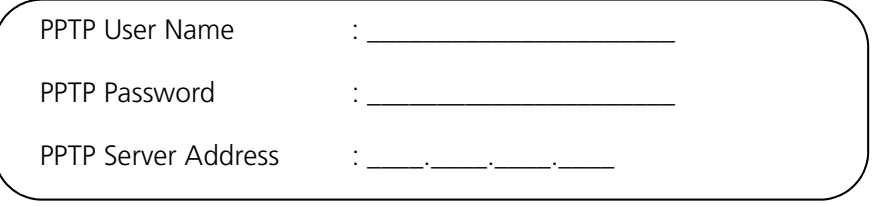

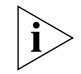

*You only need a PPPoE Service Name if your ISP requires one. Do not enter anything if your ISP does not require this information.*

If your ISP allocates fixed or static IP information, you need the following information:

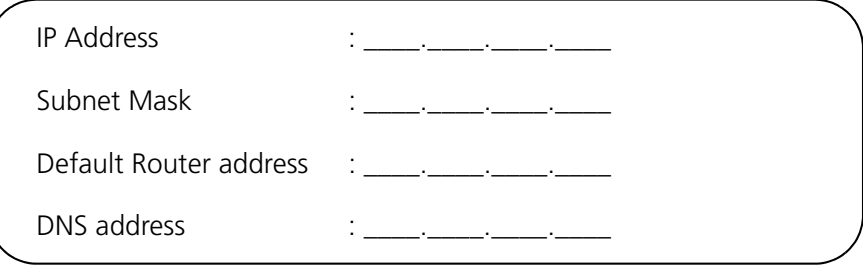

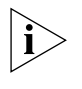

*If your ISP allocates IP information dynamically over a protocol other than PPPoE, you do not need any further information. This configuration is typical of cable connections.*

<span id="page-21-1"></span><span id="page-21-0"></span>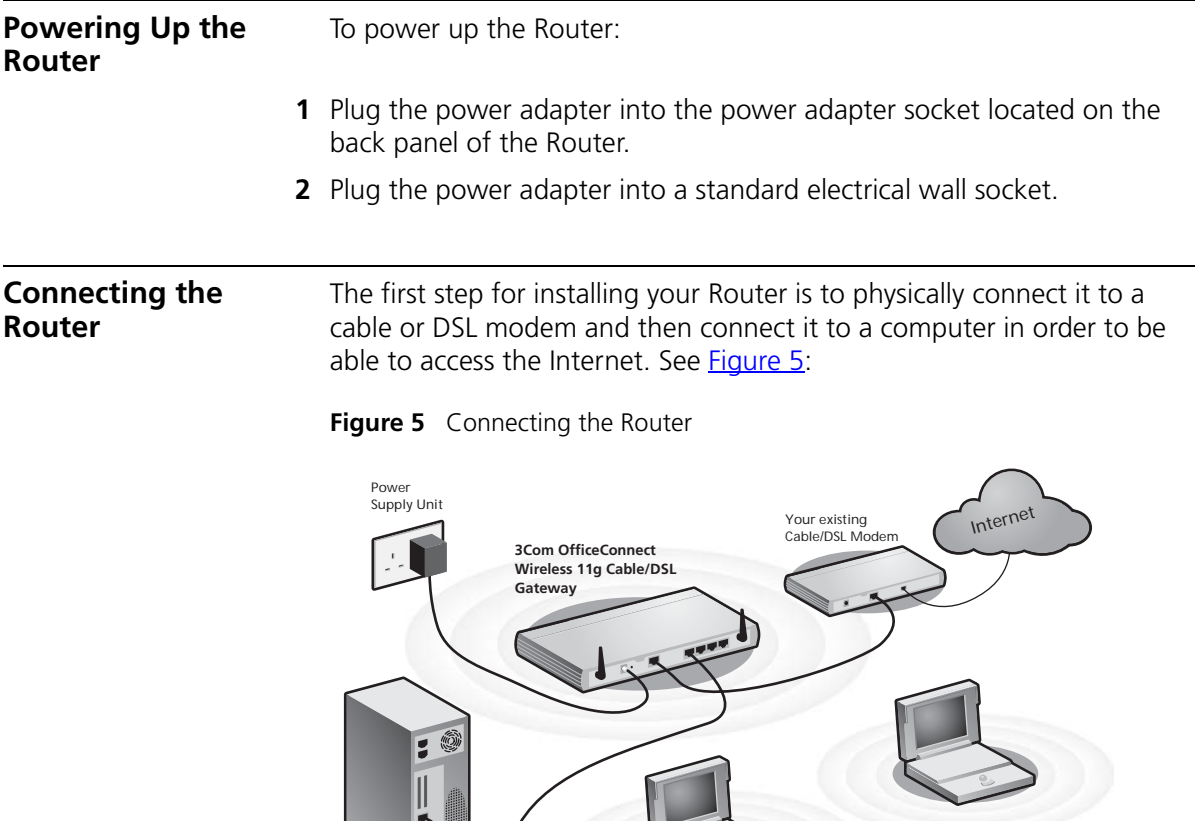

<span id="page-21-2"></span>Your PC

To use your Router to connect to the Internet through an external cable or DSL modem:

Wireless Users

- **1** Insert one end of the supplied Ethernet (RJ-45 Category 5) cable into the Cable/DSL port on the rear panel of the Router.
- **2** Insert the other end of the cable into the RJ-45 port on your cable or DSL modem. Check that the Cable/DSL status LED lights on the Router.
- **3** Connect the cable or DSL modem to the Internet.

**4** Connect your computer to one of the four LAN ports on the Router using a twisted pair cable. Check that the corresponding LAN status LED on the Router lights.

You have now completed the hardware installation of your Router. Next you need to set up your computers so that they can make use of the Router to communicate with the Internet.

3Com recommends that you perform the initial Router configuration from a computer that is directly connected to one of the LAN ports.

If you configure the Router from a wireless computer, note that you may lose contact with the Router if you change the wireless configuration.

To communicate wirelessly with your Router, your wireless NIC should be set as follows:

- Encryption none
- Service Area Name/SSID 3Com
- $\Box$  Channel 11

## CHAPTER 2: HARDWARE INSTALLATION

# <span id="page-24-1"></span><span id="page-24-0"></span>**3 SETTING UP YOUR COMPUTERS**

The Router has the ability to dynamically allocate network addresses to the computers on your network, using DHCP. However, your computers need to be configured correctly for this to take place. To change the configuration of your computers to allow this, follow the instructions in this chapter. If your computers are configured with fixed or static addresses and you do not wish to change this, then you should use the Discovery program on the Router CD-ROM to detect and configure your Router. Refer to  $\Delta$ ppendix  $\Delta$  for information on using the Discovery program.

# <span id="page-24-2"></span>**Obtaining an IP Address Automatically**

<span id="page-24-3"></span>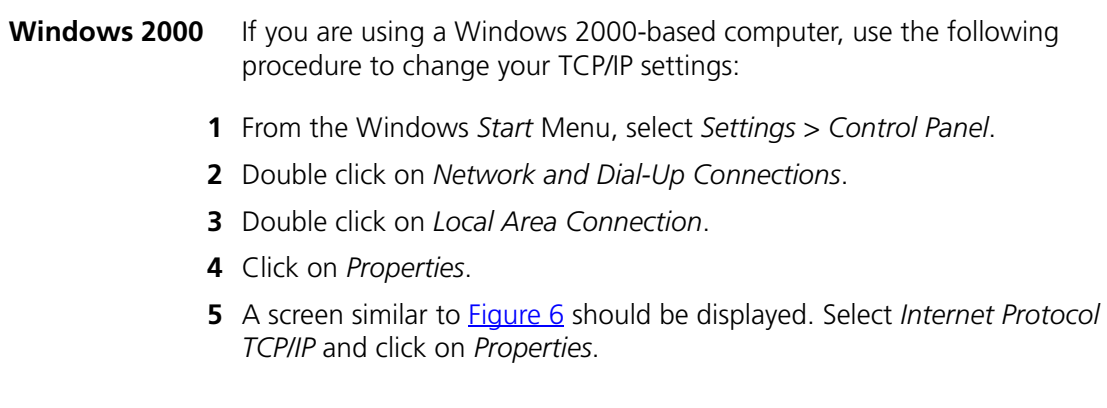

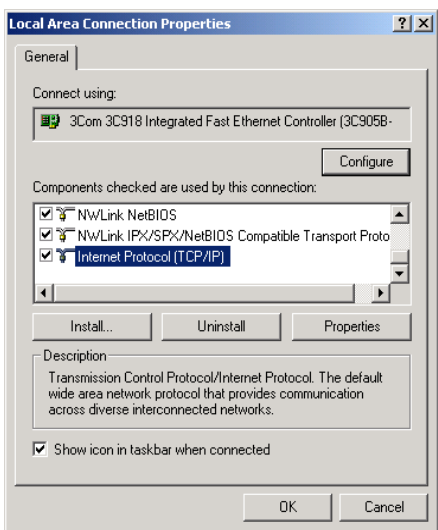

<span id="page-25-0"></span>**Figure 6** Local Area Properties Screen

**6** Ensure that the options *Obtain an IP Address automatically*, and *Obtain DNS server address automatically* are both selected as shown in [Figure 7.](#page-25-1) Click *OK*.

<span id="page-25-1"></span>**Figure 7** Internet Protocol (TCP/IP) Properties Screen

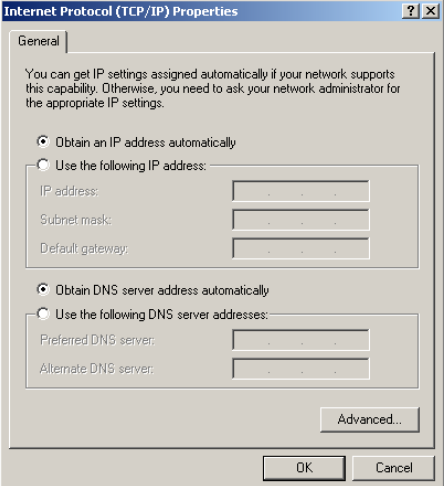

**7** Restart your computer.

# <span id="page-26-0"></span>**Windows XP**

- From the Windows *Start* menu, select *Control Panel*.
- Click on *Network and Internet Connections*.
- Click on the *Network Connections* icon.
- Double click on *LAN* or *High Speed Connection* icon. A screen titled *Local Area Connection Status* will appear.
- Select *Internet Protocol TCP/IP* and click on *Properties*.
- Ensure that the options *Obtain an IP Address automatically*, and *Obtain DNS servers automatically* are both selected. Click *OK*.
- Restart your computer.

# <span id="page-26-1"></span>**Windows 95/98/ME**

- From the Windows *Start* Menu, select *Settings > Control Panel*.
- Double click on *Network*. Select the *TCP/IP* item for your network card and click on *Properties*.
- In the TCP/IP dialog, select the *IP Address* tab, and ensure that *Obtain IP address automatically* is selected. Click *OK*.
- <span id="page-26-2"></span>**Macintosh** If you are using a Macintosh computer, use the following procedure to change your TCP/IP settings:
	- From the desktop, select *Apple Menu*, *Control Panels*, and *TCP/IP*.
	- In the *TCP/IP* control panel, set *Connect Via:* to "Ethernet".
	- In the TCP/IP control panel, set *Configure:* to "Using DHCP Server."
	- Close the *TCP/IP* dialog box, and save your changes.
	- Restart your computer.

<span id="page-27-0"></span>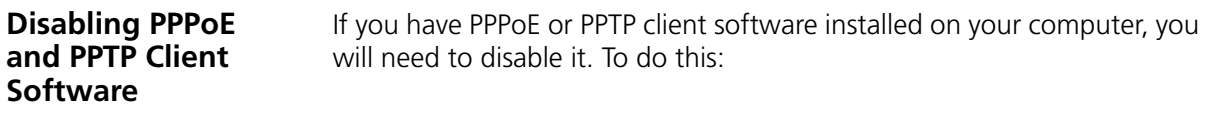

- **1** From the Windows *Start* menu, select *Settings > Control Panel*.
- **2** Double click on *Internet* Options.
- **3** Select the *Connections* Tab. A screen similar to **Figure 8** should be displayed.
- **4** Select the *Never Dial a Connection* option.

<span id="page-27-2"></span>**Figure 8** Internet Properties Screen

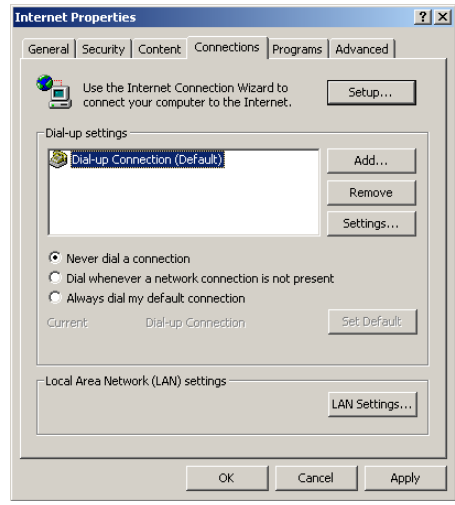

*You may wish to remove the PPPoE client software from your computer to free resources, as it is not required for use with the Router.*

<span id="page-27-1"></span>**Disabling Web Proxy** Ensure that you do not have a web proxy enabled on your computer. Go to the *Control Panel* and click on *Internet Options*. Select the *Connections* tab and click *LAN Settings* at the bottom. Make sure that the *Use Proxy Server* option is unchecked.

# <span id="page-28-5"></span><span id="page-28-1"></span><span id="page-28-0"></span>**4 RUNNING THE SETUP WIZARD**

<span id="page-28-4"></span><span id="page-28-2"></span>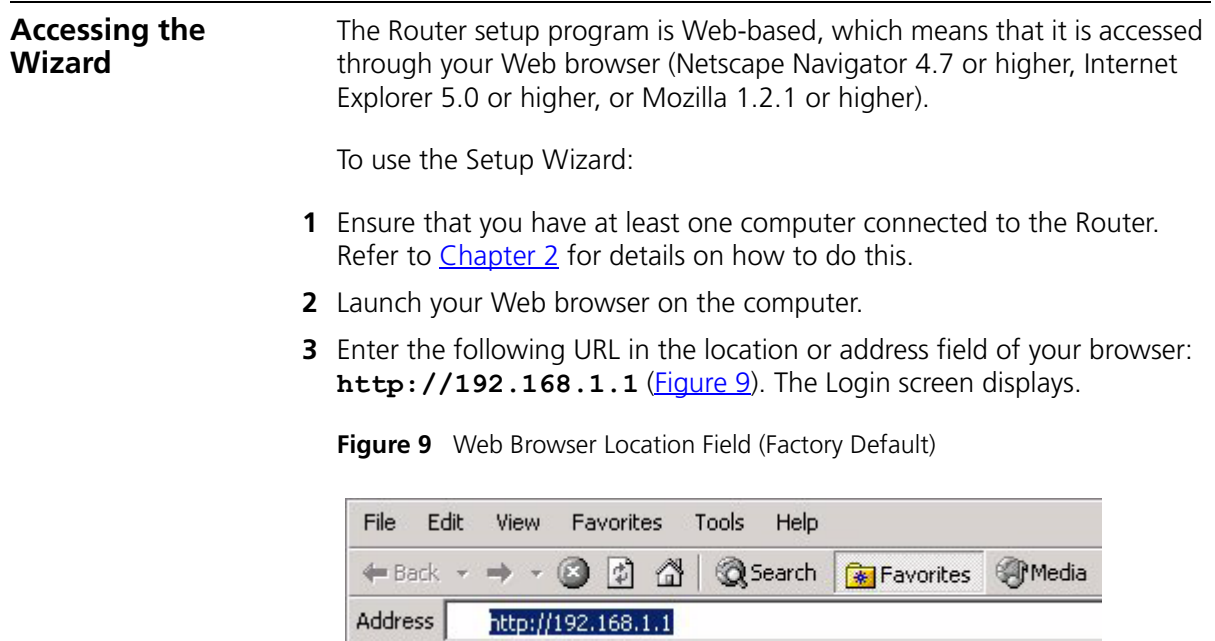

<span id="page-28-3"></span>**4** To log in as an administrator, enter the password (the default setting is **admin**) in the *System Password* field and click *Log in* ([Figure 10](#page-29-0)).

### <span id="page-29-0"></span>**Figure 10** Router Login Screen

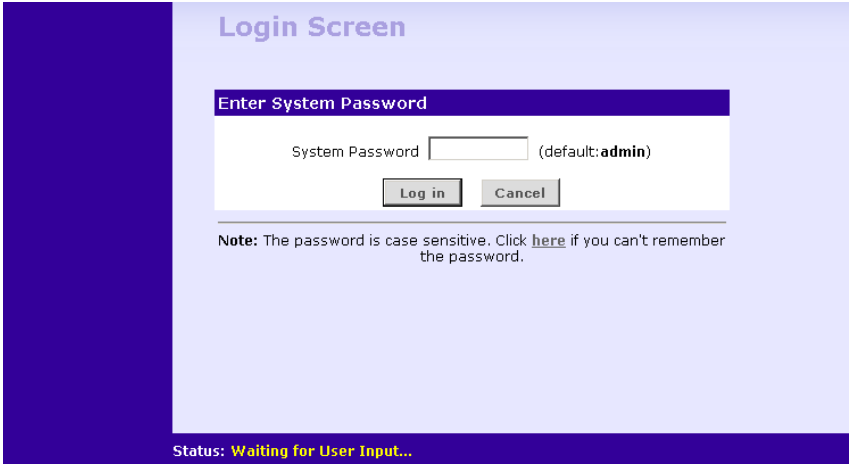

**5** If the password is correct, the *Country Selection* screen will appear. Select the country you wish to configure the Router for, then click *Apply*. ([Figure 11\)](#page-29-1)

# <span id="page-29-1"></span>**Figure 11** Country Selection Screen

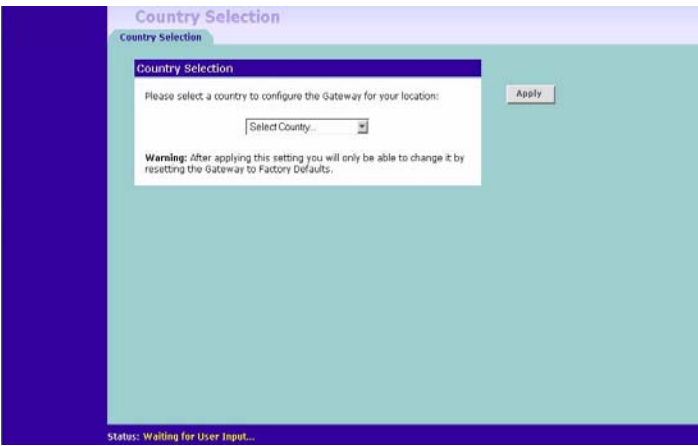

- **6** When you have selected a country either:
	- The *Welcome* screen will appear [\(Figure 12](#page-30-0)). Select the *Wizard* tab and click *Wizard.*

or

- If your Router has not been configured before, the Wizard will launch automatically (refer to **[Figure 13](#page-30-1)**).
- **7** Click *Next*.
- **8** You will be guided step by step through a basic setup procedure.

<span id="page-30-0"></span>**Figure 12** Welcome Screen

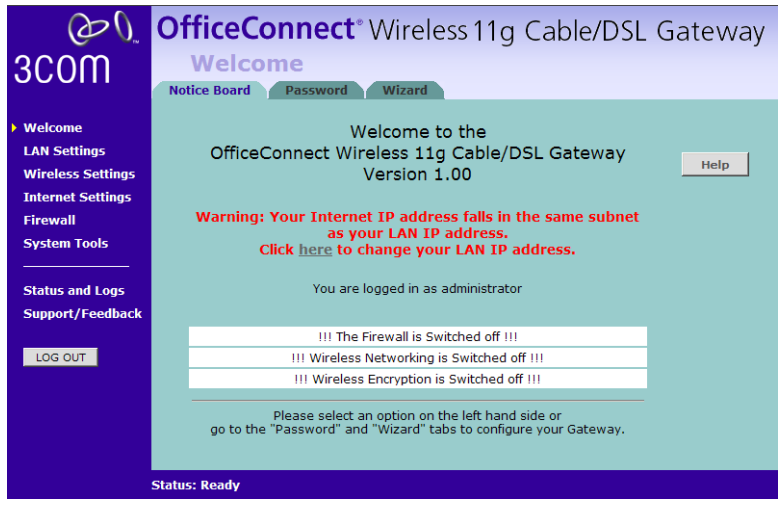

<span id="page-30-1"></span>**Figure 13** Wizard Screen

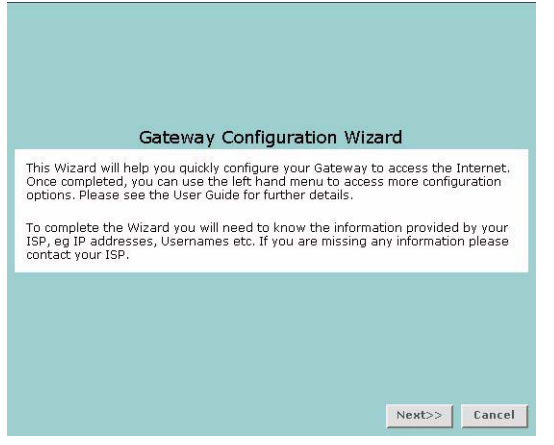

## <span id="page-31-0"></span>**Password Figure 14** Change Administration Password Screen

<span id="page-31-2"></span>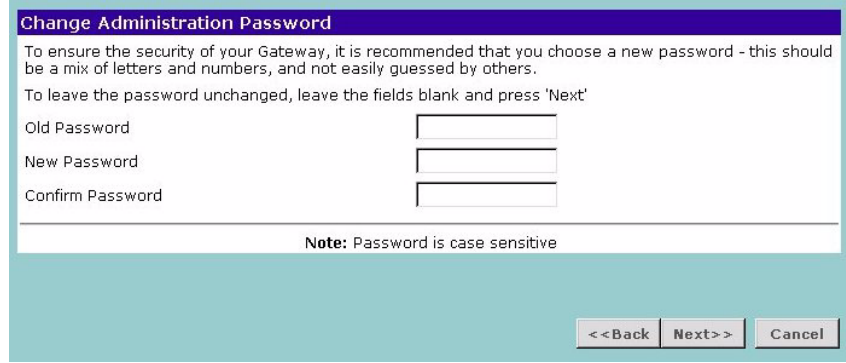

When the *Change Administration Password* screen ([Figure 14](#page-31-2)) appears, type the *Old Password*, then a new password in both the *New Password* and *Confirm Password* boxes.

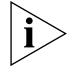

*3Com recommends entering a new password when setting up the Router for the first time. The Router is shipped from the factory with a default password,* **admin***.*

- *1. Password is case sensitive.*
- *2. Write the new password down and keep it in a safe place, so that you can change your settings in the future.*

Click *Next* to display the *Time Zone* setup screen ([Figure 15\)](#page-31-3).

### <span id="page-31-1"></span>**Time Zone Figure 15** Time Zone Screen

<span id="page-31-3"></span>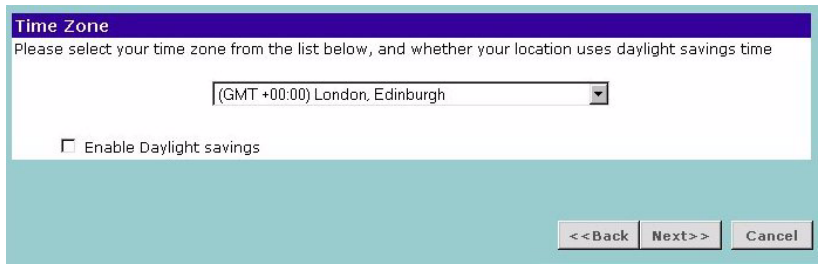

Select your time zone from the pull-down menu, check the daylight savings option if required, and then click *Next*.

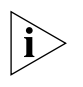

*The Daylight Savings option advances the system clock by one hour. It does not cause the system clock to be updated for daylight savings time automatically.*

<span id="page-32-0"></span>**WAN Settings Figure 16** Internet Settings Screen

<span id="page-32-1"></span>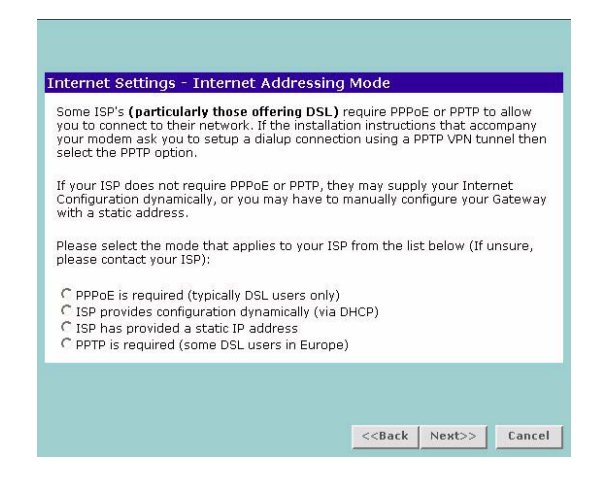

This *Internet Addressing Mode* window allows you to set up the Router for the type of Internet connection you have. Before setting up your Internet connection mode, have the modem setting information from your ISP ready.

Select an Internet Addressing mode from the following:

- PPPoE is required (typically DSL users only) see [page 34](#page-33-0)
- ISP provides configuration dynamically (via DHCP) see [page 35](#page-34-0)
- ISP has provided a static IP address see [page 36](#page-35-0)
- PPTP is required (some DSL users in Europe) see [page 37](#page-36-0)

and click *Next*.

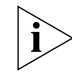

For further information on selecting a mode see ["Internet Settings"](#page-56-1) on [page 57](#page-56-1)*.*

# <span id="page-33-0"></span>**PPPoE Mode**

**Figure 17** PPPoE Screen

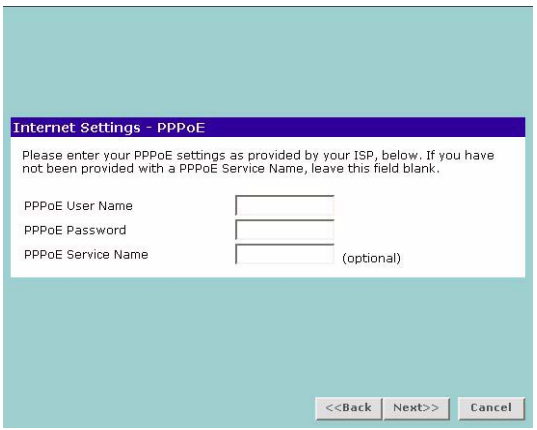

To setup the Router for use with a PPP over Ethernet (PPPoE) connection, use the following procedure:

- **1** Enter your PPP over Ethernet user name in the *PPPoE User Name* text box.
- **2** Enter your PPP over Ethernet password in the *PPPoE Password* text box.
- **3** Enter your PPP over Ethernet service name in the *PPPoE Service Name* text box.

This is optional. Not all ISPs require a PPPoE service name.

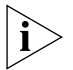

*Do not enter anything in this box if your ISP does not require a service name.*

**4** Check all of your settings, and then click *Next*. Refer to ["LAN Settings"](#page-37-0) on [page 38](#page-37-0) for more information.

# <span id="page-34-0"></span>**Dynamic IP Address Mode**

To setup the Router for use with a dynamic IP address connection:

**1** Select the *ISP provides configuration dynamically (via DHCP)* and then click *Next*. See [Figure 16.](#page-32-1)

<span id="page-34-1"></span>**Figure 18** Hostname Screen

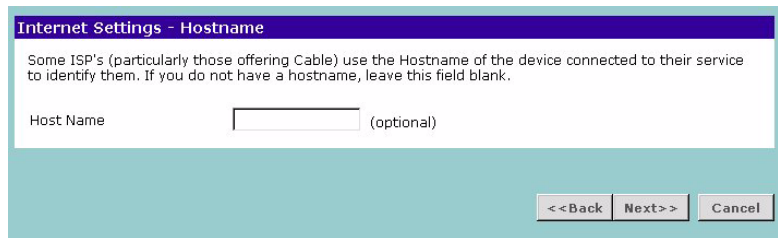

**2** Some ISPs require a host name. If your ISP has this requirement, enter the host name in the *Host Name* text box [\(Figure 18\)](#page-34-1) and click *Next*. The Clone MAC Address screen displays.

<span id="page-34-2"></span>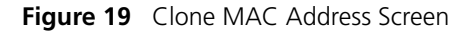

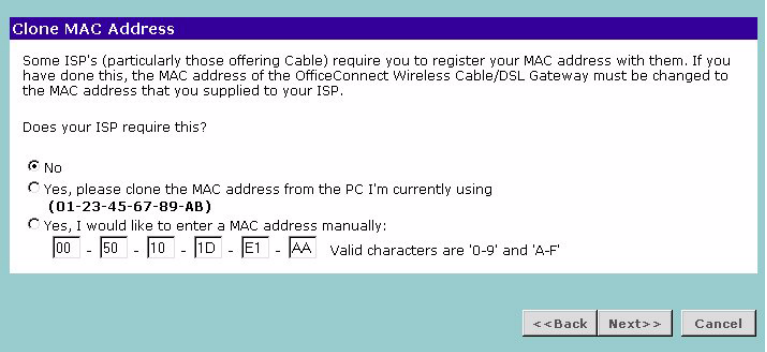

**3** If your ISP requires an assigned MAC address, select *Yes, I would like to enter a MAC address manually* and enter the values for a MAC address if required ([Figure 19\)](#page-34-2). If the computer you are now using is the one that was previously connected directly to the cable modem, choose *Yes, please clone the MAC address from the PC I'm currently using.*

# <span id="page-35-0"></span>**Static IP Mode**

To setup the Router for use with a static IP address connection, use the following procedure:

**1** Select *ISP has provided a static IP address,* (see [Figure 16\)](#page-32-1) and then click *Next.* [Figure 20](#page-35-1) displays.

<span id="page-35-1"></span>**Figure 20** Static IP Mode Screen

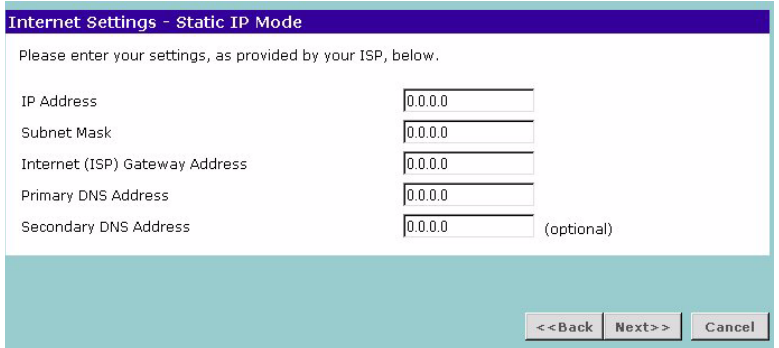

- **2** Enter your IP Address in the *IP Address* text box.
- **3** Enter your subnet mask in the *Subnet Mask* text box.
- **4** Enter your ISP Router address in the *Internet (ISP) Router Address* text box.
- **5** Enter your primary DNS address in the *Primary DNS Address* text box.
- **6** Enter your secondary DNS address in the *Secondary DNS Address* text box.

This step is optional. Not all ISPs require a secondary DNS address.

**7** Check all of your settings, and then click *Next*.

## <span id="page-36-0"></span>**PPTP Mode**

**Figure 21** PPTP Mode Screen

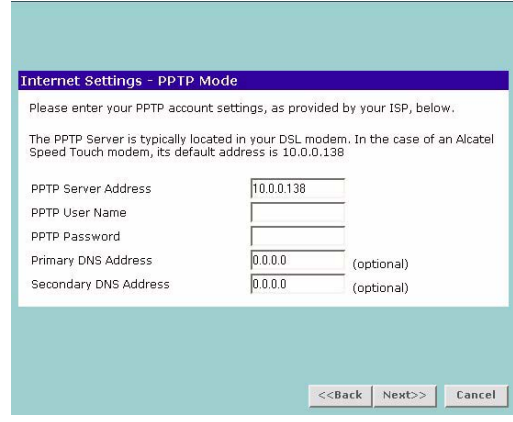

To setup the Router for use with a PPTP connection, use the following procedure:

- **1** Enter your PPTP server address in the *PPTP Server Address* text box.
- **2** Enter your PPTP user name in the *PPTP User Name* text box.
- **3** Enter your PPTP password in the *PPTP Password* text box.
- **4** Enter your *Primary DNS Address* and *Secondary DNS address*.

Your ISP may provide you with primary and secondary DNS addresses. If they have been provided, enter the addresses in the appropriate text boxes. If not, leave *0.0.0.0* in the boxes.

**5** Check all of your settings, and then click *Next*. [Figure 22](#page-36-1) displays.

<span id="page-36-1"></span>**Figure 22** PPTP IP Settings

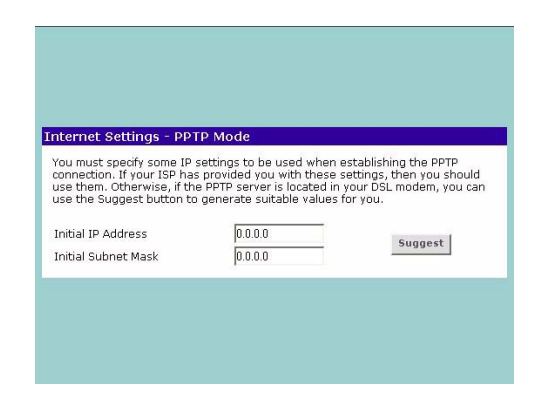

**6** IP settings must be used when establishing a PPTP connection. Fill in the *Initial IP Address* and the *Initial Subnet Mask* fields if your ISP has provided you with these settings. Alternatively, if the PPTP server is located in your DSL modem, click *Suggest* to select an IP address on the same subnet as the PPTP server.

# <span id="page-37-0"></span>**LAN Settings Figure 23** LAN IP Address Screen

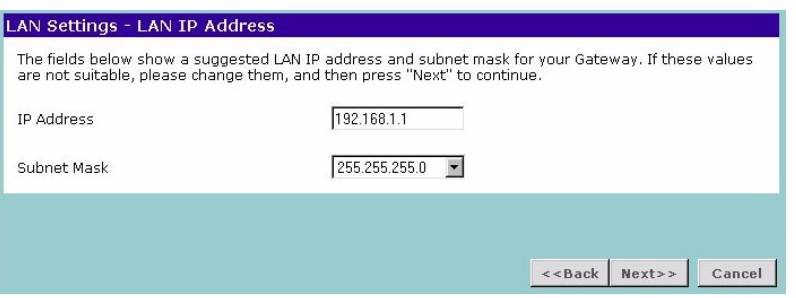

This screen displays a suggested LAN IP address and subnet mask of the Router. It also allows you to change the IP address and subnet mask.

<span id="page-37-1"></span>**DHCP** The Router contains a Dynamic Host Configuration (DHCP) server that can automatically configure the TCP/IP settings of every computer on your network.

**Figure 24** DHCP Server Setup Screen

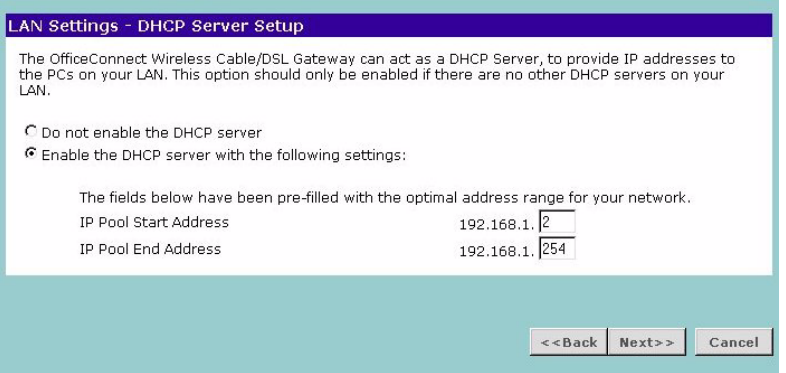

To activate the DHCP Server option, select *Enable the DHCP server with the following settings:* and specify the IP pool range. The largest available continuous IP pool will be automatically entered; if this is not appropriate,

make your required changes. To disable DHCP, select *Do not enable the DHCP server*. Click *Next* when you have finished.

# <span id="page-38-0"></span>**Wireless Settings Figure 25** Wireless Configuration Screen

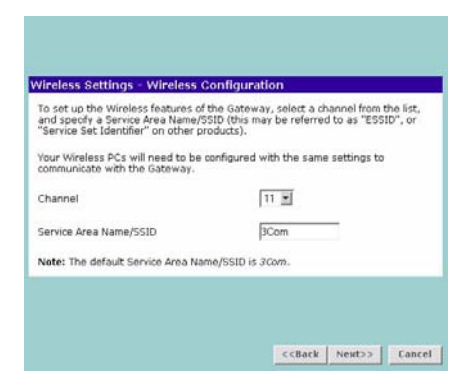

This screen displays the Channel and Service Area Name. It also allows you to change these settings. There are a maximum of 14 channels, the number available to you is dependent on the country you reside in. Selecting *Clear Channel Select* allows the Router to automatically select an available channel when first powered on.

The Service Area Name default for 3Com products is "3Com". Up to 32 (case sensitive) characters can be entered for the Service Area Name.

3Com strongly recommends that you change the SSID to something other than the default.

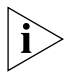

*If you are configuring the Router from a wireless computer any changes you make to the wireless configuration will result in communication between the Router and your computer being lost. This is why 3Com strongly recommends that you configure the Router from a wired computer.*

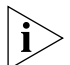

*It is very important that you set up your wireless clients to use the same Service Area Name or SSID as the one you use on this screen. If your clients use a different Service Area Name then they will not be able to communicate with the Router.*

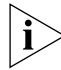

*The choice of channel is less important as Clients will generally search all of the available channels. You should however make a note of the* 

*channel you select as this may be useful if you experience problems with your clients.*

<span id="page-39-0"></span>**Summary Figure 26** Configuration Summary Screen

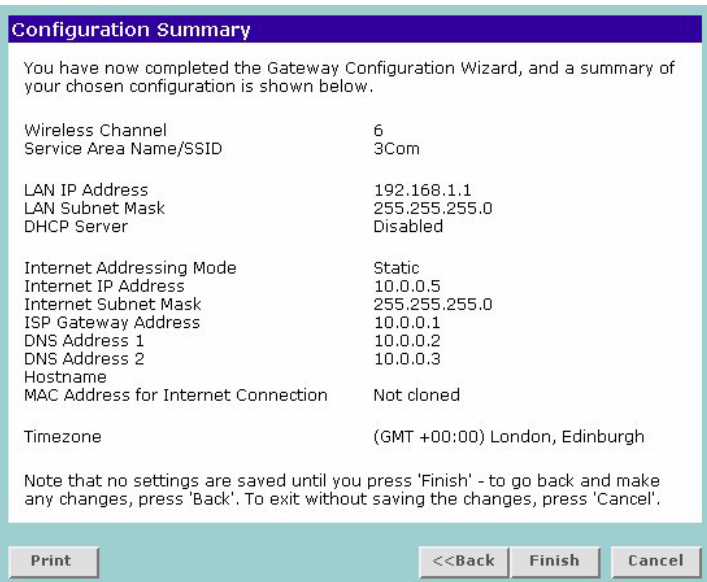

When you complete the Setup Wizard, a configuration summary will display. Verify the configuration information of the Router and then click *Finish* to save your settings. 3Com recommends that you print this page for your records.

If you have made changes to the LAN Settings or wireless configuration options, you may need to reconfigure the computer you are using in order to make contact with the Router again.

Your Router is now configured and ready for use.

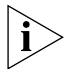

*For information on improving your Wireless network security see*  ["Wireless Settings"](#page-46-2) *on* [page 47](#page-46-2)*.*

See [Chapter 5](#page-40-4) for a detailed description of the Router configuration screens.

# <span id="page-40-4"></span><span id="page-40-1"></span><span id="page-40-0"></span>**5 ROUTER CONFIGURATION**

<span id="page-40-3"></span><span id="page-40-2"></span>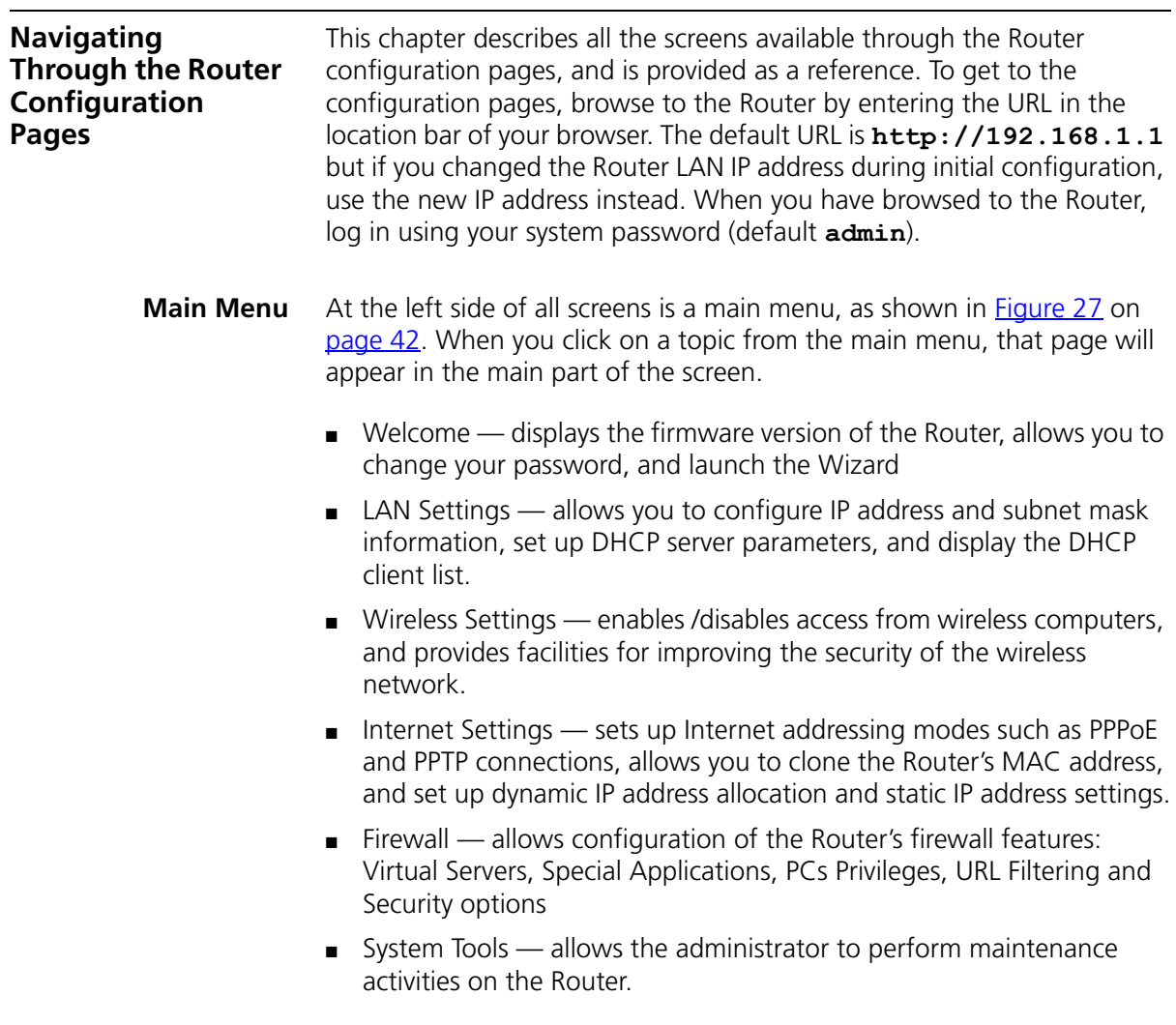

- Status and Logs displays the current status and activity logs of the Router.
- Support/Feedback contains a comprehensive online help system and allows you to provide 3Com with feedback on your Router.
- <span id="page-41-0"></span>**Option Tabs** Each corresponding menu page may also provide sub-sections which are accessed through the use of tabs (see **Figure 27** for example). To access a sub-section, simply click on the required tab.

# **Getting Help**

On every screen, a Help button is available which provides access to the context-sensitive online help system. Click *Help* for further assistance and guidance relating to the current screen.

# <span id="page-41-1"></span>**Welcome Screen** The *Welcome* section allows you to view the Notice board and to change your Password. You can also gain access to the Configuration Wizard. (See ["Accessing the Wizard"](#page-28-4) on [page 29](#page-28-4) for details).

# <span id="page-41-2"></span>**Notice Board Figure 27** Notice Board Screen

<span id="page-41-3"></span>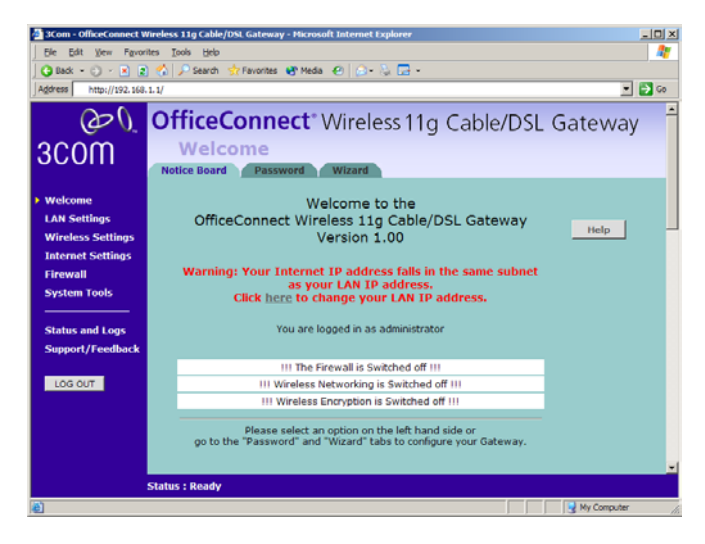

The Notice Board is used to display configuration warning messages. For example, you would be warned if you had disabled wireless networking or wireless encryption.

# <span id="page-42-0"></span>**Password Figure 28** Password Screen

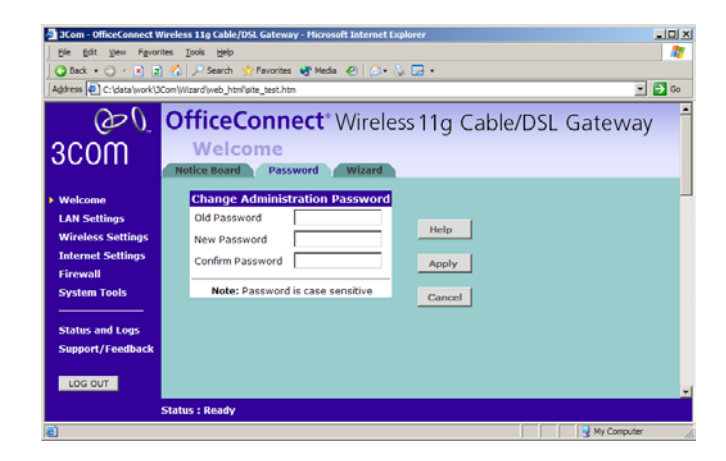

# **Changing the Administration Password**

You can change the password to prevent unauthorized access to the Administration System. To do this:

- **1** Enter the current password in the *Old Password* field
- **2** Enter the new password in the *New Password* field
- **3** Enter the new password again in the *Confirm Password* field
- **4** Click *Apply* to save the new password

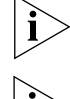

*The password is case sensitive.*

*If you have forgotten your password you need to reset the Router. See*  ["Forgotten Password and Reset to Factory Defaults"](#page--1-35) *on* [page 85](#page--1-35)

<span id="page-43-0"></span>

**Wizard Figure 29** Wizard Screen

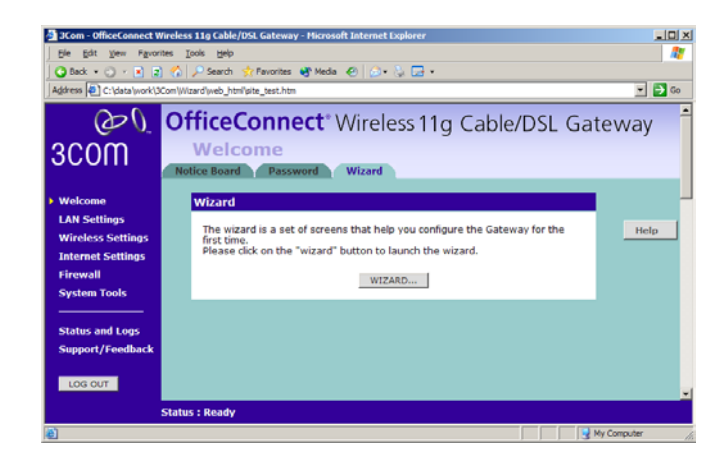

Click *WIZARD...* to launch the configuration wizard. Refer to [Chapter 4](#page-28-5) for information on how to run the wizard.

#### <span id="page-43-2"></span><span id="page-43-1"></span>**LAN Settings** The LAN Settings menu provides the following options: **Unit Configuration Figure 30** Unit Configuration Screen图 3Com - OfficeConnect Wireless 11g Cable/DSL Gateway - Microsoft Internet Explore  $|n|$ rites \_ Looks - 난  $\overline{\mathbf{r}}$ Edit Vew Favo Address ( C:\data\work\3Com\Wzard\web\_html'site\_test.htm 回目の **@OfficeConnect** Wireless 11g Cable/DSL Gateway **LAN Settings** 3COM Unit Configuration DHCP Clients List **LAN Settings** Welcome **LAN Settings** IP Address 192 168 1 1  $\mid$  Help $\mid$ **Wireless Settings**  $255.255.255.0$ Subnet Mask **Internet Settings DHCP Server Parameters** Apply Firewall The Gateway acts as DHCP Server  $\mathbb F$  Enable **System Tools** IP Pool Start Address 792.168.1. Cancel Auto Range IP Pool End Address 192.168.1.  $\sqrt{254}$ **Status and Logs** 3Com NBX Call Processor (optional) Support/Feedback Note: These settings apply to the Wired and Wireless LAN LOG OUT **Status : Ready**

The LAN Settings screen is used to specify the LAN IP address of your Router, and to configure the DHCP server.

- **1** Select *Unit Configuration* and then specify the Router *IP Address* and *Subnet Mask* in the LAN Settings field. The default IP address of the Router is 192.168.1.1.
- **2** If you want to use the Router as a DHCP Server, click in the *Enable* check box.
- **3** Clicking *Auto Range* will automatically choose the largest available range of addresses for your network.
- **4** Check all of your settings, and then click *Apply*.

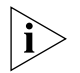

*The DHCP server will give out addresses to both wired and wireless clients.*

# <span id="page-44-0"></span>**DHCP Clients List Figure 31** DHCP Clients List Screen

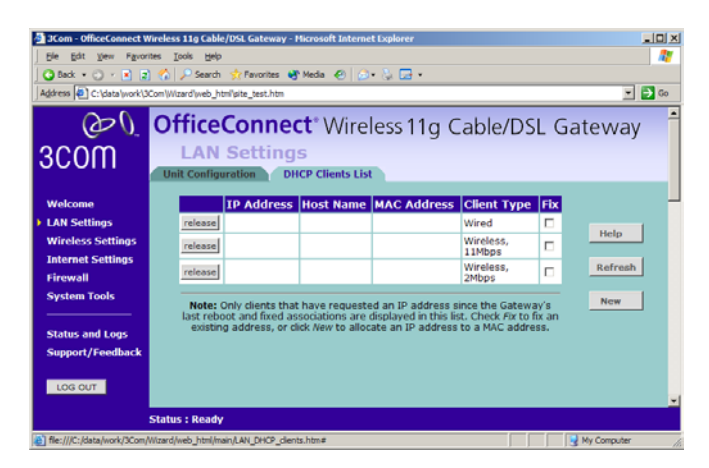

The DHCP Clients List provides details on the devices that have received IP addresses from the Router. The list is only created when the Router is set up as a DHCP server. For each device that is connected to the LAN the following information is displayed:

- IP address The Internet Protocol (IP) address issued to the client machine.
- $H$ ost Name  $-$  The client machine's host name, if configured.
- MAC Address The Media Access Control (MAC) address of the
- client's network card.
- Client Type Whether the client is connected to the Router by wired or wireless connection.
- $\blacksquare$  Fix This box is checked if the IP address is fixed to the MAC address of the client's network card. Clients that have fixed addresses will get the same IP address each time they connect.

Check the box to fix an association. Uncheck the box to remove the fixed association.

As you connect more devices, the client list will grow to a maximum number of 253 clients.

The *release* button allows the lease time for the IP address that has been issued to a device to be cleared. The lease time is set at 12 hours. If a PC has been switched off, using the Release button would allow the 12 hour lease time to be cleared. The IP address would then be available for another device if there were no other IP addresses available.

# **Adding Fixed DHCP Mappings**

You can add Fixed Mappings so that the Router allocates an IP address chosen by you when it encounters a particular device.

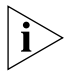

*You only need to create Fixed Mappings for devices that need a specific IP*  address. For devices that do not need a specific IP address, the Router will *automatically allocate addresses.*

To add a Fixed Mapping:

- **1** Click New. The DHCP Fixed Mapping Setup screen will be displayed.
- **2** Enter the MAC Address for which you want to create a Fixed Mapping in the MAC Address of Client box.

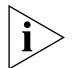

*The MAC Address must be entered as 6 hexadecimal pairs, e.g. 12-34-56-78-90-ab.*

- **3** Enter the IP Address that you want to reserve in the IP Address for client box.
- **4** Click Add to add the Fixed Mapping or Close to close the window without adding the Fixed Mapping.

The Fixed DHCP Mapping will be displayed in the DHCP Clients list as a Fixed Association.

# <span id="page-46-2"></span><span id="page-46-0"></span>**Wireless Settings**

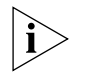

*To improve the security of your wireless network, 3Com recommends that you:*

- *1. Change the SSID from its default value see* [page 48](#page-47-0)
- *2. Enable Encryption see* [page 49](#page-48-0)
- *3. Enable Connection Control see* [page 53](#page-52-0)

# <span id="page-46-1"></span>**Configuration Figure 32** Configuration Screen

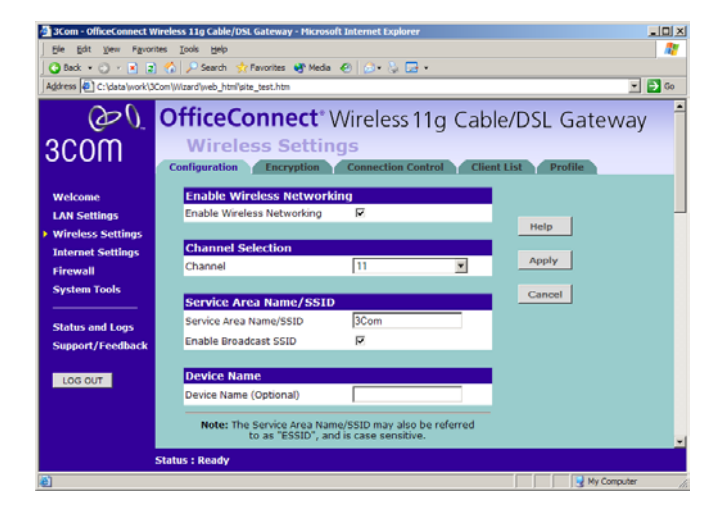

# **Enable Wireless Networking**

Allows you to enable/disable the wireless section of your LAN. When disabled, no wireless PCs can gain access to either the Internet or other PCs on your Wired or Wireless LAN through this Router.

# **Channel Selection**

The Channel Selector allows you to specify which Channel the Router will transmit and receive on. If another access point or Router nearby is using the same Channel as you, there will be a reduction in the performance of your network. If this seems to be the case, you should select a different channel number. Usually the Wireless computers will scan to find the correct channel, but if they don't you must configure them to use the same Channel number as the Router.

Choose the *Clear Channel Select* option to automatically choose the clearest channel. The Router will check for the clearest channel whenever it is rebooted, powered up, and when the *Clear Channel Select* option is first applied.

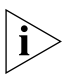

*Valid channels are country dependent. See* ["Channels"](#page--1-39) *on* [page 119](#page--1-39) *for a list of channels approved by each country.*

# <span id="page-47-0"></span>**Service Area Name/SSID**

This allows you to name your Wireless network. The field will accept any alphanumeric string and has a maximum length of 32 characters. Your Wireless computers must be configured with exactly the same name or you will not establish a connection. The Service Area Name may also be referred to as "ESSID" depending on your networking vendor. By default the Router uses the name "3Com". 3Com recommends that you change the default name.

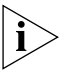

*In order that your wireless computers can connect to the Router, you must:*

- *Use Infrastructure Mode not Adhoc Mode.*
- *Have the same Service Area Name as the Router.*
- *Have the same Channel number as the Router.*
- Use the same encryption type and keys as the Router.
- *Ensure that the PC is included in the authorized Wireless PCs list if Connection Control is enabled. See* [page 53](#page-52-0)*.*

# **Enable Broadcast SSID**

This feature can be used to improve the security of your wireless network. When the tickbox is checked, the Router will broadcast the Service Area Name/SSID of your wireless network. This will allow unauthorized clients from detecting your SSID and attempting to connect to your network.

If you have a wireless client that can detect all the available SSIDs in your area, your client will not list the Router SSID unless this feature is enabled. The clients will still be able to connect, provided that they are supplied with the SSID.

3Com recommends that you install your wireless network with this feature enabled and then disable it once you have set up the Router and wireless clients.

<span id="page-48-0"></span>**Encryption** When setting up wireless networks, it is important to remember that with encryption disabled, anyone with a Wireless PC can eavesdrop on your network. 3Com recommends that you get the network working with encryption disabled first and then enable it as the last step. This will simplify setting up your network.

The Router supports two types of encryption:

- WPA Wi-Fi Protected Access (WPA) is a 256 bit encryption method with keys that change over time.
- WEP Wireless Equivalent Privacy (WEP) is a 64 bit or 128 bit encryption method with user configurable fixed keys.

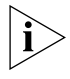

*WPA provides a higher level of security, provided by its longer key and dynamic changes made to the key over time. 3Com recommends that you use WPA with any clients which support it.*

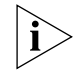

*If you enable encryption on the Router, you must reconfigure your wireless PCs to use exactly the same Encryption Type and Keys otherwise the devices will not understand each other.* 

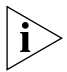

*The encryption methods used by the Router secure data transmitted through wireless communications between the Router and its wireless clients. Enabling encryption has no security effect on data transmitted through wired (Ethernet) connections or through your connections to the Internet.*

# <span id="page-48-1"></span>**Configuring WPA Encryption**

The only configuration that is needed for WPA is to enter the pre-shared key. This key is used to start the dialog between the Router and the client. During this dialog, a new key is agreed, making it more difficult to eavesdrop on wireless networks encrypted using WPA, than those encrypted using WEP. The pre-shared key can be entered as a 256 bit series of hexadecimal digits or as a pass-phrase.

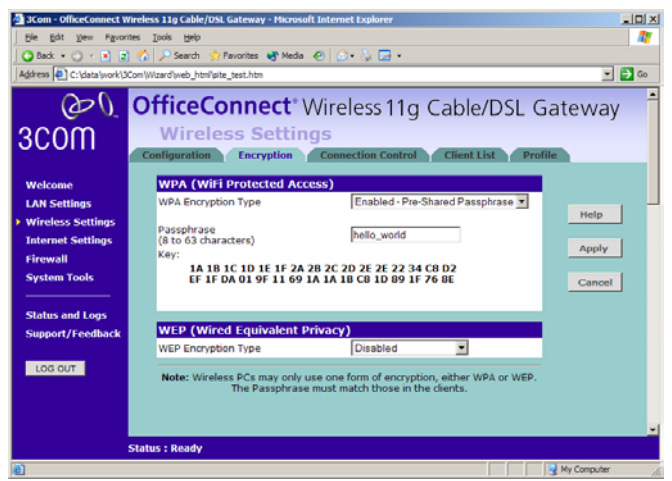

**Figure 33** Encryption Keys Screen showing WPA configuration

To enter the pre-shared key as hexadecimal digits:

- **1** Select *Enabled Manual Pre-shared Key* from the *WPA Encryption Type* drop-down box.
- **2** Enter a pair of hexadecimal digits in each of the 32 *Key* fields. Each field can contain a hexadecimal number from 00 to ff, for example 1a.
- **3** Click *Apply* to generate the key.

To enter the pre-shared key as a pass-phrase:

- **1** Select *Enabled Pre-Shared Passphrase* from the *WPA Encryption Type* drop-down box.
- **2** Enter a phrase of between 8 and 63 characters in length in the *Passphrase* field. This passphrase will be used to generate a 256 bit key.
- **3** Click *Apply* to generate the key.

#### <span id="page-49-0"></span>**Configuring WEP Encryption** There are two levels of WEP encryption available, 64 bit (sometimes referred to as 40 bit) and 128 bit. Use the *WEP Encryption Type* box to select the desired level.

# **Encryption Keys**

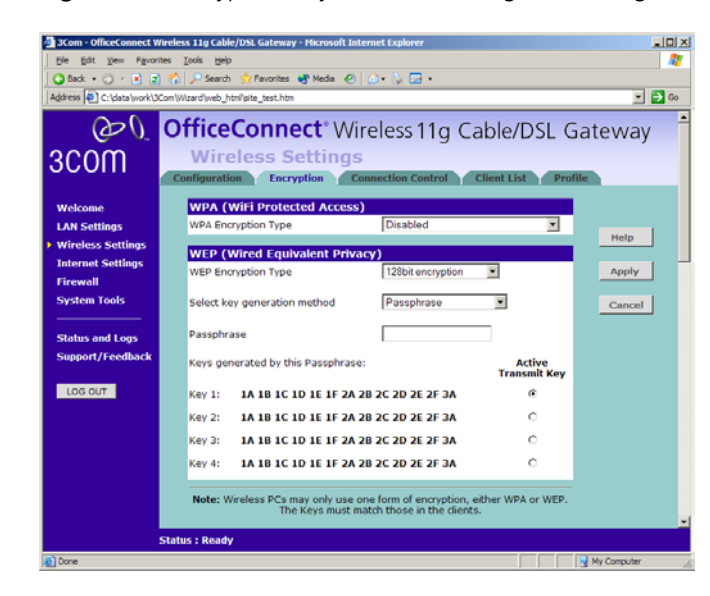

**Figure 34** Encryption Keys Screen showing WEP configuration

A Key is a hexadecimal (0-9, A-F) number used to encrypt and decrypt the data. There can be up to 4 keys and each key can be as long as 26 digits. The Router also offers a number of methods for converting plain text into hex keys. The text is much easier to remember than hex keys but it relies on your wireless adapters also supporting this feature. Different manufacturers have developed different ways of converting plain text and so interoperability is not guaranteed. If you are experiencing difficulty, the Manual Hex Key method is supported by most vendors.

There are four methods available to generate the encryption keys:

- Manual Key Entry This method allows you to manually enter hex keys. Virtually all manufacturers support this scheme. Enter a two digit hexadecimal number in every box. Hexadecimal numbers are formed from 0-9 and A-F.
- 3Com Encryption String This method is supported by 3Com Wireless products. The string can contain any alphanumeric characters and must be between 6 and 30 characters long. A single string will automatically generate 4 unique keys for 64 or 128 bit WEP.
- ASCII This method is supported by some adapter cards running under Windows XP. The string must be exactly 5 characters for 64 bit

WEP and 13 characters for 128 bit WEP. You must enter a separate string for each of the 4 Keys. You can leave a string blank provided this Key is not selected as the Active Transmit Key.

■ Passphrase - This is another common method and similar to the 3Com Encryption string. In 64 bit WEP, the passphrase will generate 4 different keys. However, in 128 bit WEP, this method only generates 1 key which is replicated for all 4 keys. The passphrase can be up to 31 characters long and may contain any alphanumeric characters.

Select the key generation method you wish to use from the drop down list. If you have other wireless products choose the scheme that is compatible with these, then enter the appropriate information.

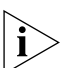

*If you encounter any difficulty when you enable WEP ensure that you check that each key on your wireless computer is exactly the same as each key on your Router. In other words, Key number 1 on the Wireless computer must have the same Hex number as Key number 1 on the Router, Key 2 on the Wireless computer must match Key 2 on the Router and so on.*

The *Active Transmit Key* selects which of the 4 Keys the Router uses when it transmits. You can change the selected key periodically to increase the security of your network.

Some wireless adapters have only one key available on their WEP configuration page. If this is the case ensure it is the same as Key 1 on the Router and that it is selected as the active transmit key.

<span id="page-52-0"></span>**Connection Control Figure 35** Connection Control Screen

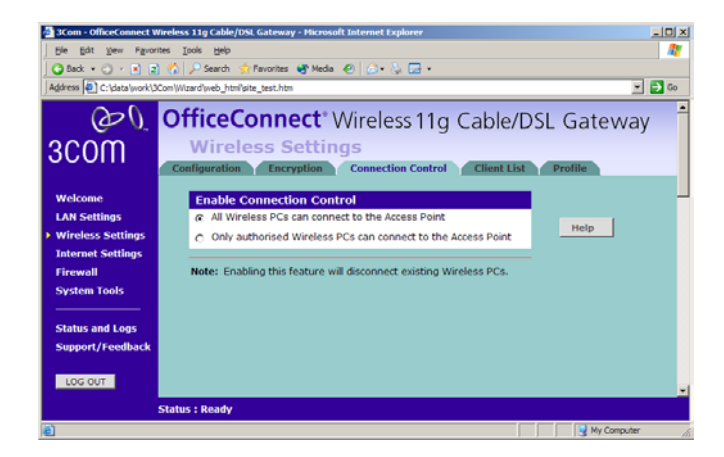

A higher level of security can be achieved for your wireless network if you use both encryption and you specify only certain wireless computers can connect to the Router. By default, any wireless computer that has the same Service Area Name/SSID, channel and encryption settings as the Router can connect to it.

Select *Only Authorized Wireless PCs can connect to the Router* to enable and configure this feature.

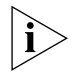

*If you enable this feature from a Wireless PC, it will automatically be added to the Authorized Wireless PC list.*

# **Authorized Wireless PCs**

<span id="page-52-1"></span>**Figure 36** Connection Control Detail Screen

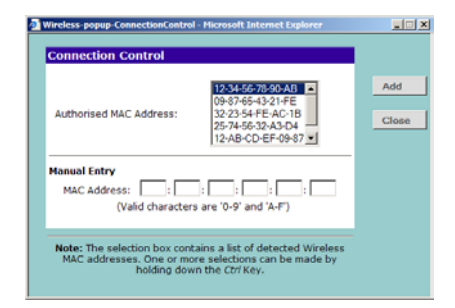

To create a list of Wireless computers that can access the Router:

- **1** Press *New*. The screen shown in [Figure 36](#page-52-1) opens.
- **2** Select the MAC addresses of the Wireless PCs for which you want to allow access.

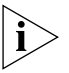

*To select multiple MAC addresses, hold down the* Ctrl *key while clicking on the addresses.*

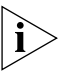

*The drop down list on the* Connection Control *window will contain the MAC addresses of all Wireless PCs that are in range, currently operating, and have the same Service Area Name/SSID, channel and encryption settings as the Router. You will find this screen easier to use if you set up and make a note of all of your wireless PC's on your network first. You may also add the entries manually if you know the MAC address.* 

To add a MAC address that is not in the list, enter the MAC address in the appropriate fields. A MAC address consists of 12 characters. Valid characters are '0-9', and 'A-F'.

**3** Press *Add*.

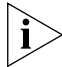

*Click* Close *to discard all changes.*

# **Modifying a MAC Address**

- **1** Click on the MAC address to be modified in the table ([Figure 37\)](#page-53-0).
- **2** Modify the MAC address.
- **3** Press *Apply* to accept the changes.

# <span id="page-53-0"></span>**Figure 37** MAC Address Table

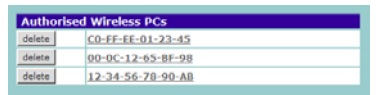

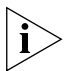

*Click* Close *to discard all changes.*

# **Deleting a MAC Address**

The connection rights for a Wireless PC listed in the table can be removed by pressing *Delete* for that entry in the table.

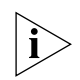

*Once an entry has been deleted it cannot be undone. Please wait 30 seconds for changes to take effect.*

# <span id="page-54-0"></span>**Client List Figure 38** Client List Screen

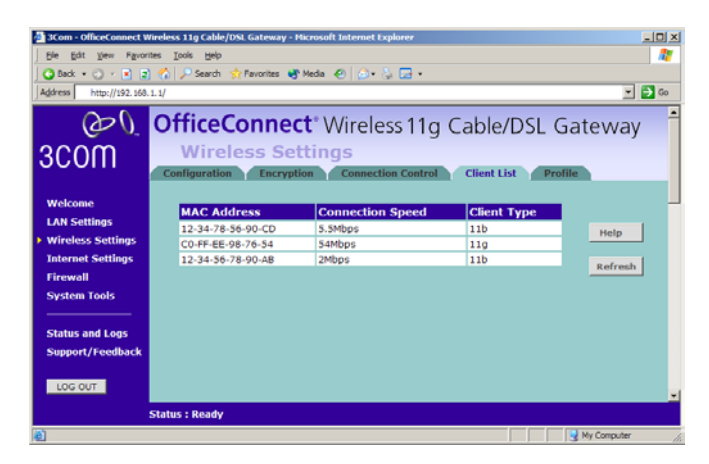

The Wireless Client List provides details on the devices that are connected to the Wireless LAN. The list is only created when Wireless Networking is enabled. For each device that is connected to the Wireless LAN, the MAC address and Connection Speed of that device is displayed. As you connect more devices to the Wireless LAN, the client list will grow to a maximum of 32 (the maximum number of wireless devices that the Router can support).

## <span id="page-54-1"></span>**Profile Figure 39** Profile Screen

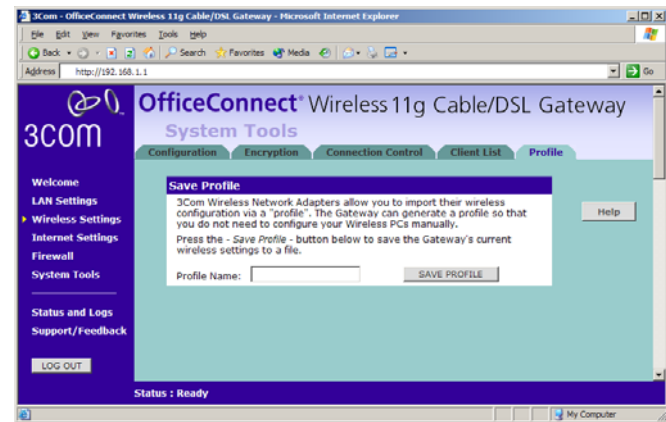

Some 3Com Wireless Network Adapters allow you to import Wireless configurations via a 'profile'. The Router can generate a profile so that you do not need to configure your Wireless PCs manually.

The profile contains three items as follows:

# ■ **Service Area Name/SSID of the Router**

This is configured on the *Configuration* tab under the *Wireless Settings* option.

# ■ **Encryption settings from the Router**

This is configured on the *Encryption* tab under the *Wireless Settings* option.

# ■ **Profile Name**

This is used to identify the profile once it has been imported into the Wireless Network Adapter configuration software.

To set up a profile (once the Service Area Name/SSID and Encryption settings have been configured in the Router):

- **1** Enter a Profile Name (up to 25 alphanumeric characters) and then click *Save Profile*.
- **2** Your browser will then prompt you to enter a file name and folder location in which to save the profile. Once the profile has been saved it can be copied on to another PC and imported into the 3Com Wireless Network Adapter.

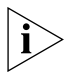

*For instructions on how to import a profile, refer to the User Guide that accompanies your 3Com Wireless Network Adapter(s).*

If, once the profile is imported, the Wireless Network Adapter cannot connect to the Router, check that:

■ the adapter is within range of the Router

if *Connection Control* has been enabled in the Router, the MAC address of the Wireless Network Adapter must be included in the list of authorized Wireless PCs.

<span id="page-56-1"></span><span id="page-56-0"></span>**Internet Settings** Before you can configure the Router, you need to know the IP information allocation method used by your ISP. There are four different ways that ISPs can allocate IP information, as described below:

# **1 Static IP Address (DSL or Cable)**

The ISP provides the IP addressing information for you to enter manually. To configure the Router you will need to know the following:

- IP Address
- Subnet Mask
- ISP Router
- DNS address(es)

# **2 Dynamic IP Address (DSL or Cable)**

Dynamic IP addressing (or DHCP) automatically assigns the Router IP information. This method is popular with Cable providers. This method is also used if your modem has a built in DHCP server.

# **3 PPPoE (DSL only)**

If the installation instructions that accompany your modem ask you to install a PPPoE client on your PC, then select this option. To configure the Router you will need to know the following:

- Username
- Password
- Service Name (if required by your ISP)

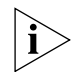

*When you install the Router, you will not need to use the PPPoE software on your PC.*

# **4 PPTP (DSL or Cable)**

PPTP is only used by some European providers. If the installation instructions that accompany your modem ask you to setup a dialup connection using a PPTP VPN tunnel then select this option. To configure the Router you will need to know the following:

- Username
- Password
- VPN Server address (usually your modem)

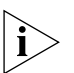

*When you install the Router, you will not need to use the dialup VPN on your PC anymore.*

# <span id="page-57-0"></span>**Connection to ISP Figure 40** Connection to ISP Screen

<span id="page-57-1"></span>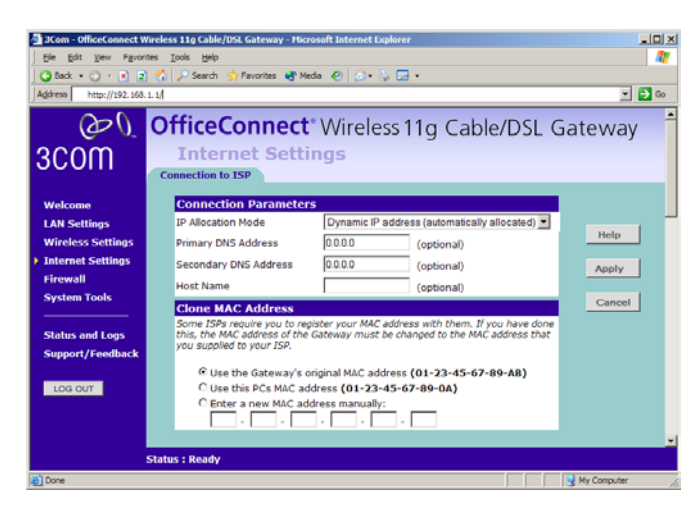

Before beginning this section, ensure you have the required information from your ISP. (See ["Before you Install your Router"](#page-20-1) on [page 21.](#page-20-1))

Select *Internet Settings* from the main menu to display *Connection to ISP* ([Figure 40\)](#page-57-1). Choose an *IP Allocation Mode* from the drop down box.

Select an IP Allocation Mode from the following:

- Static IP address (to be specified manually) see [page 59](#page-58-0)
- Dynamic IP address (automatically allocated) see [page 60](#page-59-0)
- PPPoE (used by DSL providers only) see [page 61](#page-1781-0)
- PPTP (used by some European providers) see [page 62](#page-707-0)

## <span id="page-58-0"></span>**Static IP Address**

<span id="page-58-1"></span>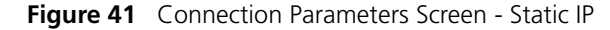

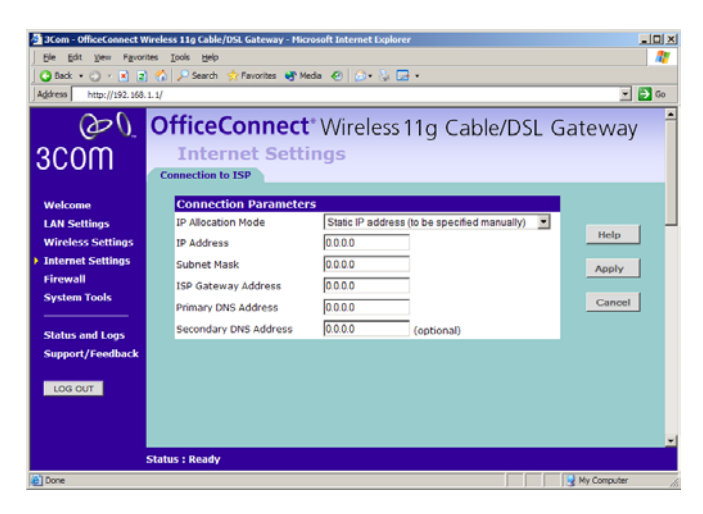

To setup the Router for use with a Static IP address connection:

- **1** Select *Static IP Address (to be specified manually)* in the *IP Allocation Mode* field [\(Figure 41](#page-58-1)).
- **2** Enter your IP Address in the *IP Address* text box.

This information, along with the rest of the information in this screen, should be provided to you by your ISP. If the information is already entered, your ISP has pre-configured your Router, and you should go to [step 7](#page-58-2).

- **3** Enter your subnet mask in the *Subnet Mask* text box.
- **4** Enter your ISP Router address in the *ISP Router Address* text box.
- **5** Enter your primary DNS address in the *Primary DNS Address* text box.
- **6** Enter your secondary DNS address in the *Secondary DNS Address* text box.

This step is optional. Not all ISPs require a secondary DNS address.

<span id="page-58-2"></span>**7** Check all of your settings, and then click *Apply*.

# <span id="page-59-0"></span>**Dynamic IP Address**

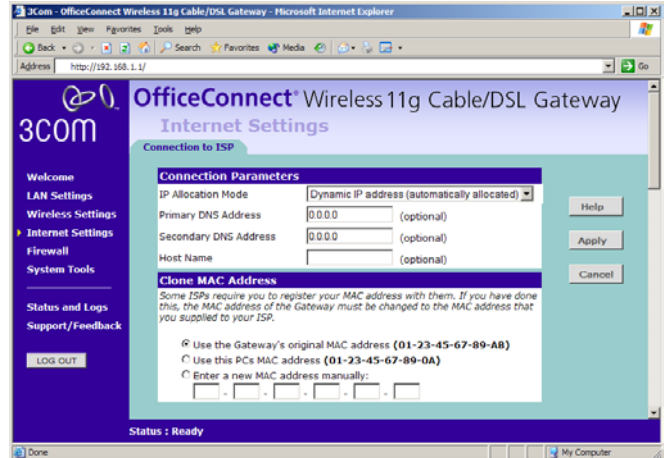

<span id="page-59-1"></span>**Figure 42** Connection Parameters Screen - Dynamic IP

If this mode is selected, your IP Address, Subnet Mask, and DNS Address will be obtained automatically from your ISP. They are not displayed on this screen, but may be viewed on the Status screen (click on *Status and Logs* on the left hand menu bar).

To setup the Router for use with a dynamic IP address connection:

- **1** Select *Dynamic IP Address (automatically allocated)* in the *IP Allocation Mode* field. [\(Figure 42\)](#page-59-1)
- **2** Enter your *Primary DNS Address* and *Secondary DNS address*.

Your ISP may provide you with primary and secondary DNS addresses. If they have been provided, enter the addresses in the appropriate text boxes. If not, leave *0.0.0.0* in the boxes.

**3** Enter the *Host Name* (optional).

Some ISPs require a host name. If your ISP has this requirement, enter the host name in the *Host Name* text box.

- **4** If you use 'Cable', your ISP may use your MAC address to authenticate you. If this is the case, you will need to 'Clone' your MAC address. There are three options:
	- *Use the Router's original Internet MAC address* This field is selected by default and is automatically filled in with the MAC address of the Router.